# LTE CPE SQI4N4 Quick Start Guide

FCC ID: 2AI24QCI4NU FCC ID: 2AI24SQO14

Issue 01

Date 2016‐08

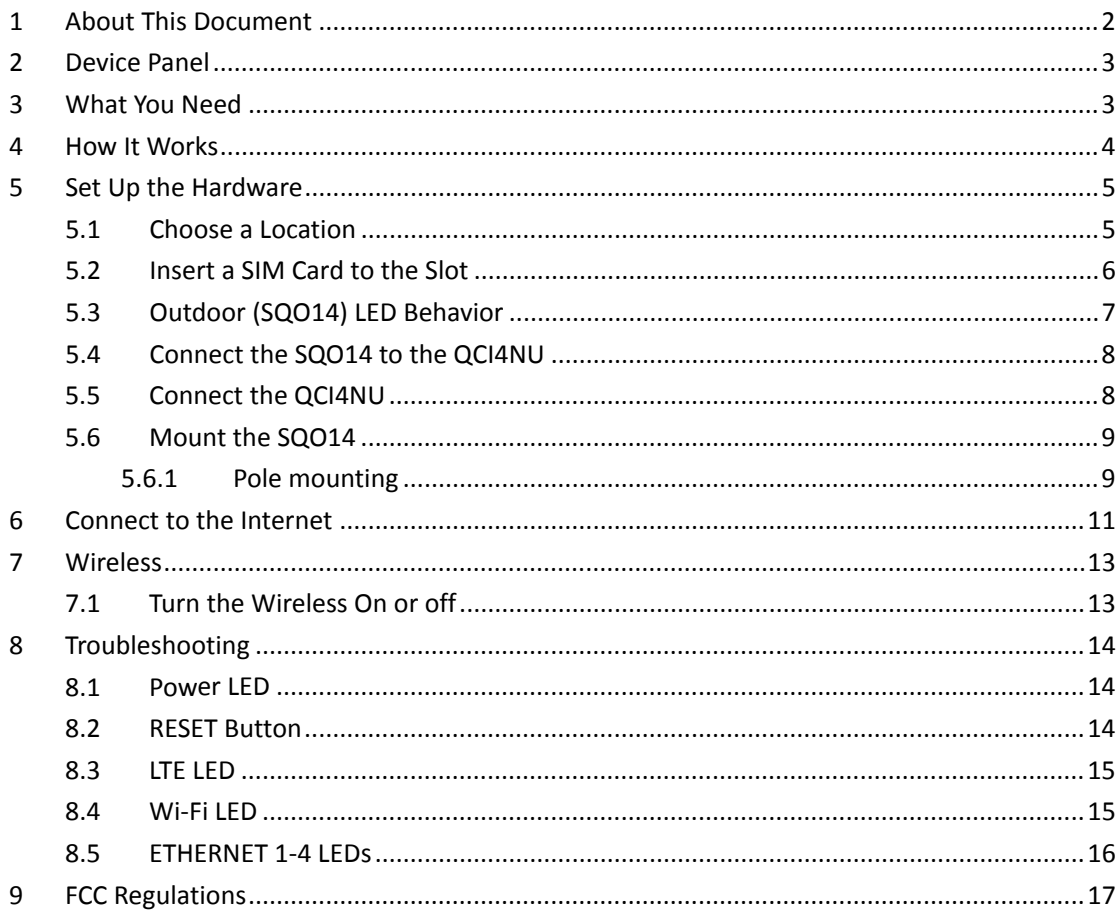

#### **Contents**

# 1 About This Document

The document will serve as a quick start guide for LTE device model SQI4N4. The SQI4N4

includes two parts, an indoor unit and an outdoor unit. Please see following matrixshows for detailed information.

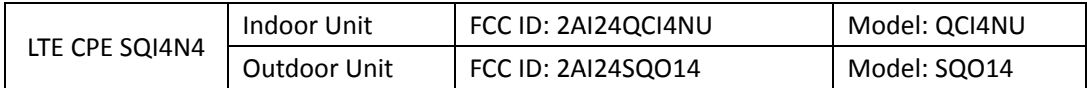

# 2 Device Panel

Figure 2-1 QCI4NU Rear Panel.

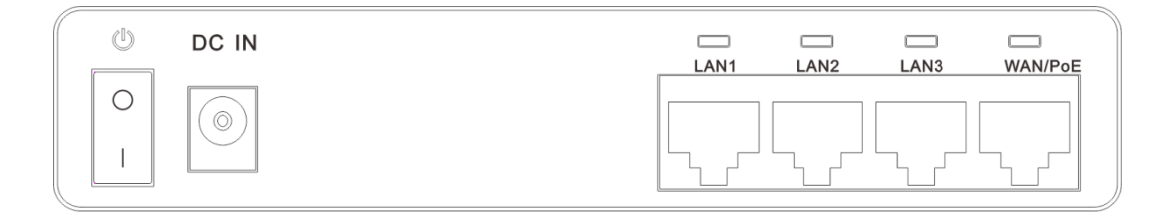

Figure 2‐1

Figure 2-2 QCI4NU Front Panel.

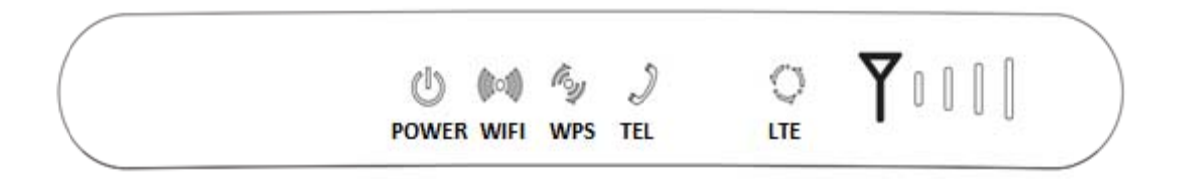

Figure 2‐2

# **3 What You N Need**

Ensure that you have everything required to properly set up your device.

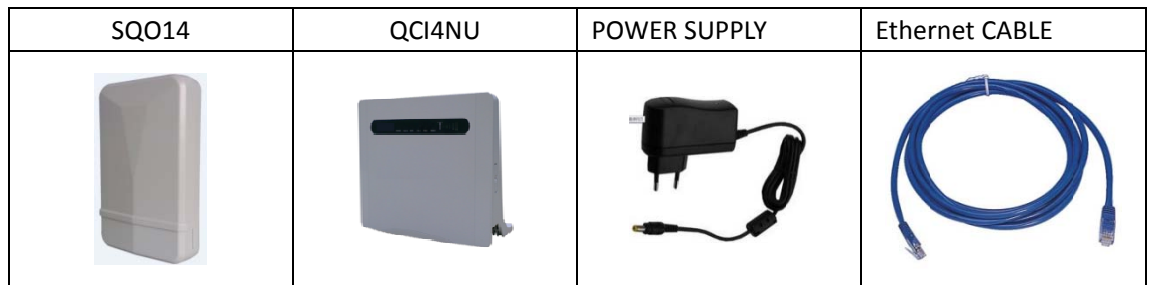

# **4 How I It Wor rks**

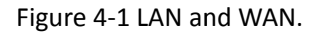

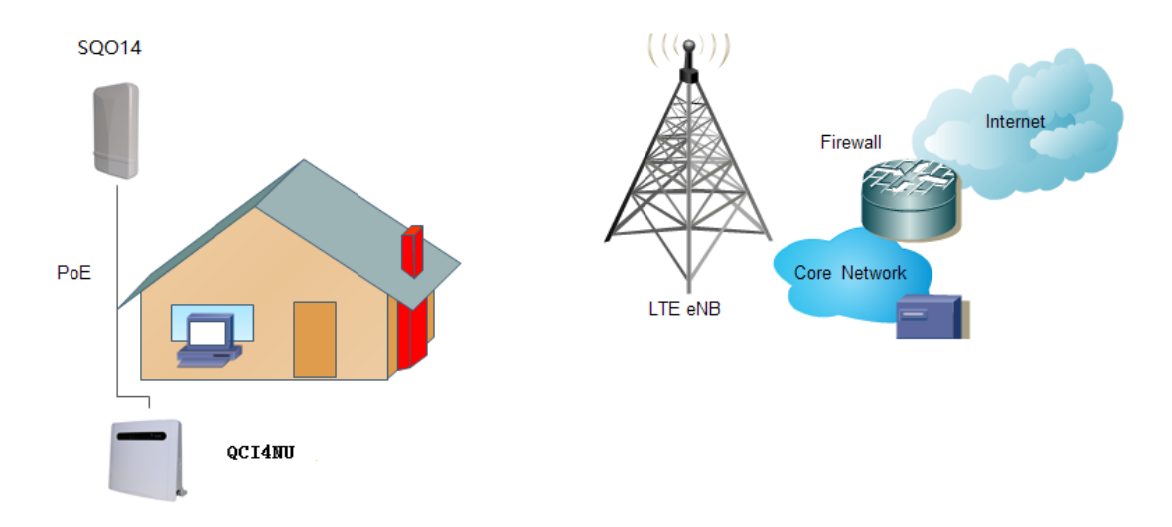

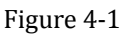

- 1. The SQO14 connects to the LTE network.
- 2. The SQO14 is connected to the QCI4NU.
- 3. The QCI4NU functions as a LAN & Wi-Fi access gateway.
- 4. The QCI4NUalso serves as telephone adapter.

This Quick Start Guide shows you how to set up your SQO14 and QCI4NUin order to access the Inte rnet.

# **5 Set Up the Hardware**

# **CAUTION**

Before you begin, ensure that you are familiar with all safety and accident prevention procedures necessary for working at heights and with electricity.

Do NOT install the SQO14 during a lightning storm.

## **5.1 Choose a Location**

The SQO14 can be mounted on a pole or antenna mast or on a wall using the supplied bracket mount.

- Choose a mounting point that is sturdy enough to hold the SQO14, even during high winds.
- When choosing a location to install the SQO14, remember that the SQO14's front panel should point towards your service provider's nearest base station. You do not need to be able to see the base station from the SQO14's position. However, if you experience difficulties with signal reception, a Line of Sight (LoS) connection may prSQO14ce better results.
- It is suggested that you transport the SQO14 to its intended installation location in its original protective packaging.

## **5.2 Insert a SIM Card to the Slot**

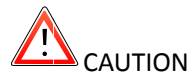

Make sure the SQO14 is turned off before you insert your SIM card. It is recommended to NOT connect the PoE cable you do this step. Otherwise, the SIM card may be damaged.

Step 1 Remove the cover from the SQO14.

Figure 5-1 Remove the cover.

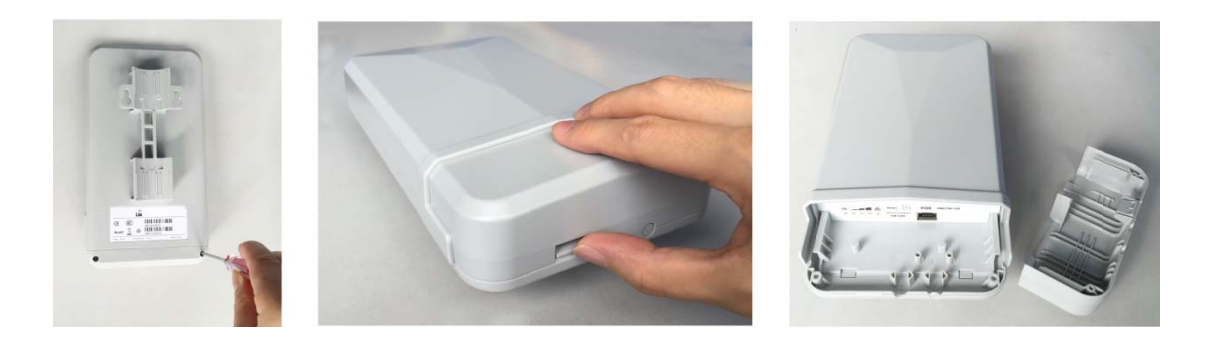

Figure 5‐2

Step 2 Insert your SIM card.

Figu re 5‐2 Insert SIM Card.

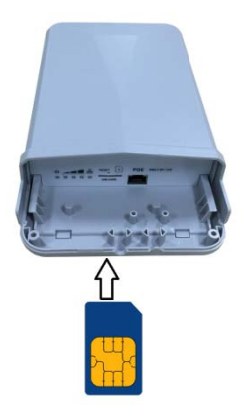

Figure 5‐1

Step 3 Align and put the cover to protect it in the SQO14.

# **5.3 Outdoor (SQO14) LED Behavior**

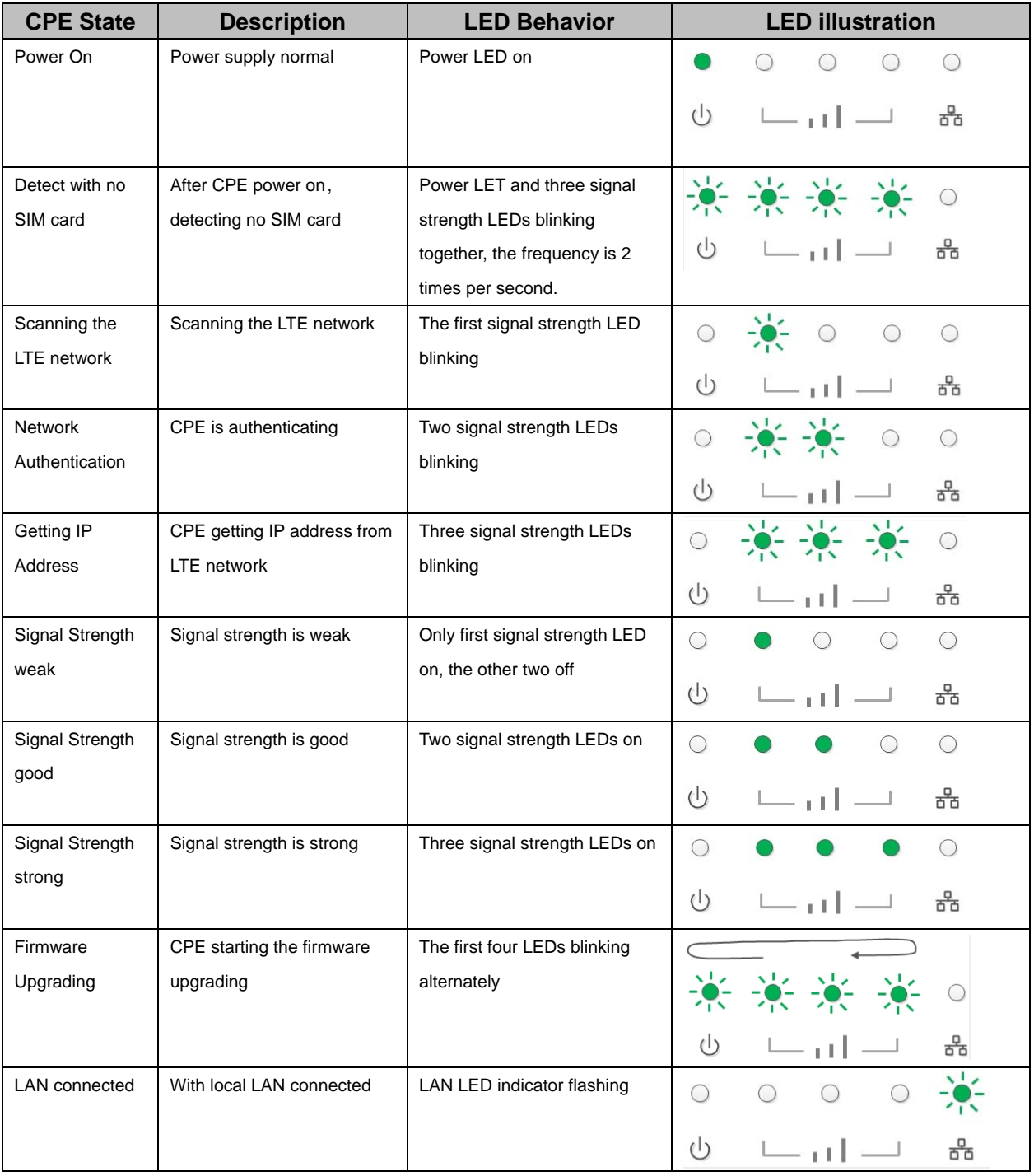

When set up the Outdoor Unit, the LED will have the following behavior.

## **5.4 Con nnect th he SQO1 14 to the e QCI4NU U**

Lay a CAT5e Ethernet cable (not included) from your intended QCI4NU location to our intended SQO14 location.

The maximum distance of the CAT5e cable is limited to 100 meters.

Signal attenuation may result if you use cable extenders to cover a greater distance.

If you intend to use cable ties or other methods to secure the cable, do not tighten them yet. Leave the cable loose until after you finish installing the QCI4NU and SQO14.

To connect the CAT5e Ethernet cable:

Step 1 Open the cover of SQO14 by take of the screws on the housing.

**Step 2** Feed the end of the CAT5e Ethernet cable through the rubber, and connect the end of the cabl e to the SQO 14.

Step 3 Put the cover on the SQO14 housing and twist the screw.

#### **5.5 Connect the QCI4NU**

Figure 5-3QCI4NU Hardware Connections.

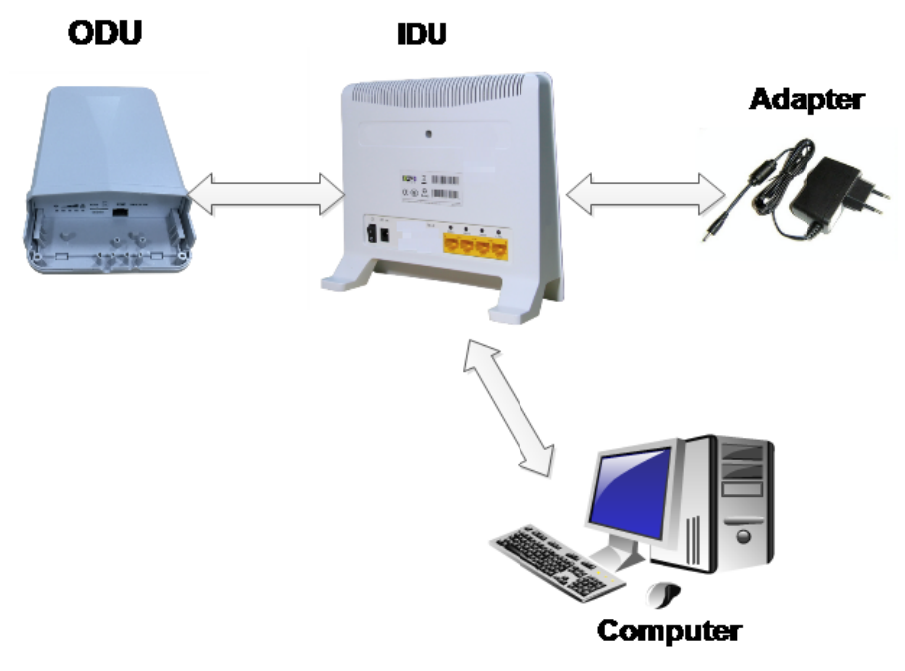

Figure 5‐2

NOTE: Make sure you have inserted your SIM card into the SQO14.

**Step 1** Connect the CAT5e Ethernet cable which is already connected to the SQO14 to the QCI4NU's RJ‐45 PoE port.

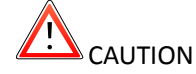

Do not connect a computer or a switch directly to the QCI4NU's PoE port due to the high PoE power.

**Step 2** Connect the supplied power adapter to the QCI4NU. The POWER LED shines a steady green once connected.

**Step 3** Connect the included Ethernet cable from the computer to one of the QCI4NU's ETHERNET ports.

**Step 4** Connect an analog phone to the PHONE port to use VoIP. The PHONE LTE should light on.

#### **5.6 Mount the SQO14**

See the installation instructions to mount the SQO14 correctly.

#### **5.6.1 Pole mounting**

Pole diameter type: The mounting pole diameter is Φ25 and Φ45MM;

If the pole diameter is less thanΦ30, you need to add a C-type ring to make sure the device can be mounted on the pole.

The specific mounting steps are as follows:

1. Using a screwdriver to loosen the metal hose clamps, through the terminal equipment mounting hole, the metal hose clamps and the pole is fixed;

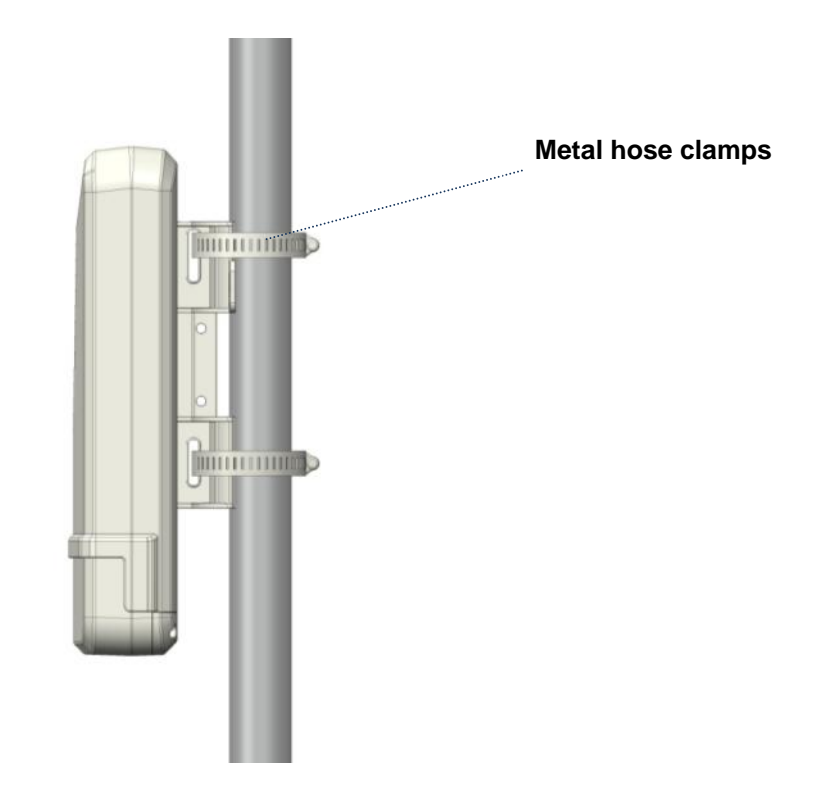

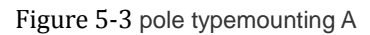

2. Using a screwdriver to lock the metal hose clamps, fixed terminal equipment.(Using software to enable

terminal equipment aligned in the direction of the base station, achieve the best effect.)

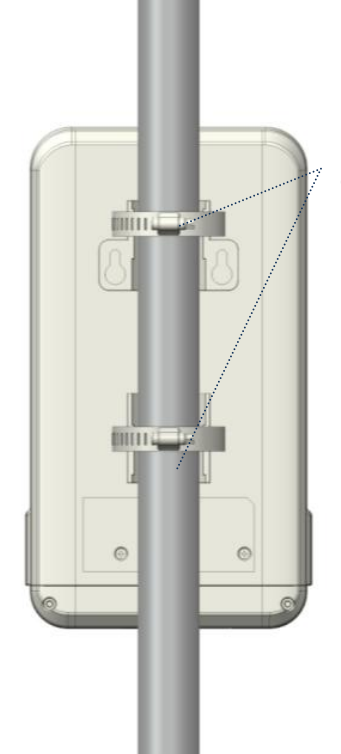

**Using a screwdriver to lock the metal hose clamps**

Figure 5‐4 pole typemounting B **Note :(terminal equipment cable outlet must be installed downward direction.)** 3. If the diameter of pole between 25mm and 30mm, it's needed to use the rubber C-type ring to add the diameter

of the pole.

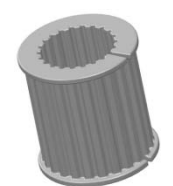

Figure 5‐5C-type ring

## **6 Connect to the Internet**

**Step 1** Open a web browser and enter the URL http://192.168.100.1 of indoor unit

Step 2 Enter the default Username and Password. Click Login. (Fields are case-sensitive.)

Figure 6‐1 Login Screen.

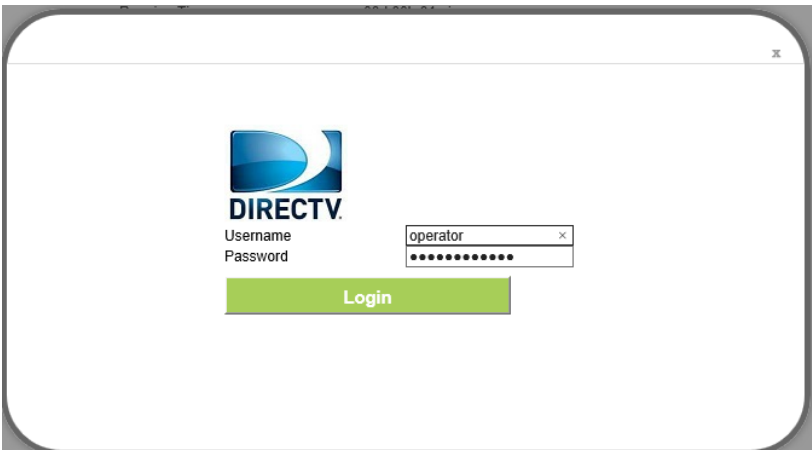

Figure 6‐1

#### **NOTE**

If the login screen does not open, make sure internet browser's proxy settings disabled. Your computer should also be set to get an IP address automatically from the LTE Router DHCP Server, 192.168.100.100 to 254.

#### Figu re 6‐2 Main S Screen

| <b>DIRECTV.</b>                     |                            |                            | Logout |  |
|-------------------------------------|----------------------------|----------------------------|--------|--|
| Overview<br><b>Network</b><br>Wi-Fi | <b>Overview</b>            |                            |        |  |
| <b>Security</b><br><b>VPN</b>       | <b>System Information</b>  |                            |        |  |
| <b>VOIP</b><br>IP <sub>v6</sub>     | Running Time               | 00d 16h 45min              |        |  |
| <b>System</b>                       | Online Time                | 00d 01h 12min              |        |  |
|                                     | <b>Version Information</b> |                            |        |  |
|                                     | Product Name               | LTE CPE                    |        |  |
|                                     | Product Model              | CN6612                     |        |  |
|                                     | Hardware Version           | $\overline{\phantom{a}}$   |        |  |
|                                     | Software Version           | SQI4N4-1.2.5-R13-ARGENTINA |        |  |
|                                     | <b>UBOOT Version</b>       | 1.0.1                      |        |  |
|                                     | Serial Number              | $\overline{\phantom{a}}$   |        |  |
|                                     | <b>CPU Usage</b>           |                            |        |  |
|                                     | Current                    | 46 %                       |        |  |
|                                     | Max.                       | 100 %                      |        |  |
|                                     | Min.                       | $0\%$                      |        |  |

Figure 6‐2

If the LTE Signal Bar & Internet Icons located above of the page are grayed out, it means that it cannot acquire LTE Signal. To check signal, go to Network Menu

Figure 6‐3 Network

| <b>DIRECTV</b>                                    |                   |                          | Logout |
|---------------------------------------------------|-------------------|--------------------------|--------|
| Overview<br><b>Network</b><br><b>WAN Settings</b> | <b>LTE Status</b> |                          |        |
| <b>DNS Settings</b><br><b>LTE Status</b>          | <b>Status</b>     |                          |        |
| <b>LAN Settings</b><br><b>DMZ Settings</b>        | <b>Status</b>     | Connected                |        |
| <b>Static Route</b>                               | <b>IP Address</b> | 172.16.4.55              |        |
| <b>Trusted List</b>                               | Subnet Mask       | 255.255.255.0            |        |
| Wi-Fi<br><b>Security</b>                          | Default Gateway   | 172.16.4.1               |        |
| <b>VPN</b>                                        | <b>DNS Server</b> | 114.114.114.114, 8.8.8.8 |        |
| <b>VOIP</b>                                       | IMEL              | 911440054088451          |        |
| IPv6<br><b>System</b>                             | <b>IMSI</b>       | 460680004900042          |        |
|                                                   | <b>RSSI</b>       | $-22$ dBm                |        |
|                                                   | DL Frequency      | 2370000 KHz              |        |
|                                                   | UL Frequency      | 2370000 KHz              |        |
|                                                   | Bandwidth         | 20000 KHz                |        |
|                                                   | RSRP0             | $-62$ dBm                |        |
|                                                   | RSRP1             | $-53$ dBm                |        |
|                                                   | <b>RSRQ</b>       | $-6 dB$                  |        |
|                                                   | <b>SINR</b>       | 29dB                     |        |
|                                                   | CINR0             | 27dB                     |        |

Figure 6‐3

If the SINR is below 10db, replanning or repositioning of the outdoor (SQO14) antenna is required.

**Note: SINR threshold parameters is ≥10 db**

## **7 Wireless**

#### **7.1 Turn the Wireless On or off**

**Step 1**The WIFI is set to default as ON.

**Step 2**You can also press the WIRELESS On/Off button for one second and release it.

# **8** Troubleshooting

Use this section if you have problems with your LTE Device.

## 8.1 **Power** LED

Figure 9-1 Power LED Symbol

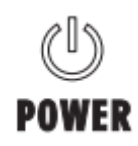

Figure 8‐1

Table 9-1 Power LED Definition

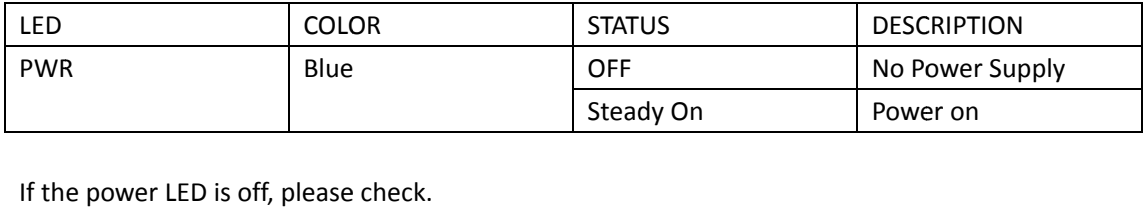

Step 1 Power adapter MUST be plugged into device.

**Step 2** If the problem still persists, device hardware component or power adapter may be defective, please contact your local vendor.

#### **8.2 RESET Button**

Figu re 9‐2 RESET Button

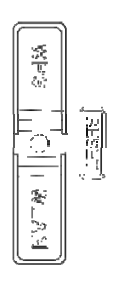

Figure 8‐2

To reset the device to default, press the RESET button until the power LED begins to blink. Then check the other LEDs.

Based on the following definitions of the other LEDs, it can diagnose if there's any hardware defect.

## **8.3 LTE LED**

Figure 9‐3 LTE LED Symbol

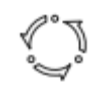

#### Figure 8‐3

Table 9‐2 LTE LED Definition

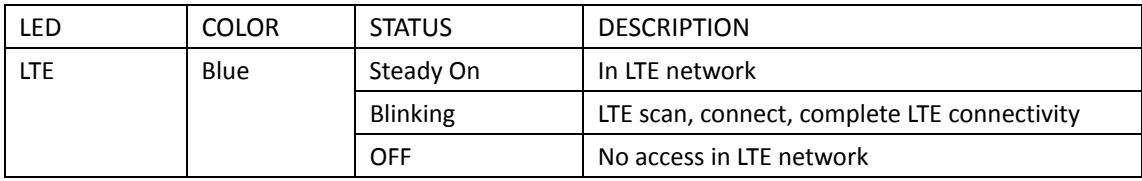

If the LTE LED is off or blinking continuously, please check:

**Step 1**PoE cable MUST be connected between QCI4NU and SQO14 device.

**Step 2** Re‐power on the QCI4NU device.

**Step 3**Wait until the LED indicator steadies.

**Step 4** If the problem still persists, device hardware component may be defective, please contact our technical support.

#### **8.4 WiFi LED**

Figure 9‐4 WIFI LED Symbol

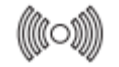

Figure 8‐4

Table 9‐3 WLAN LED Definition

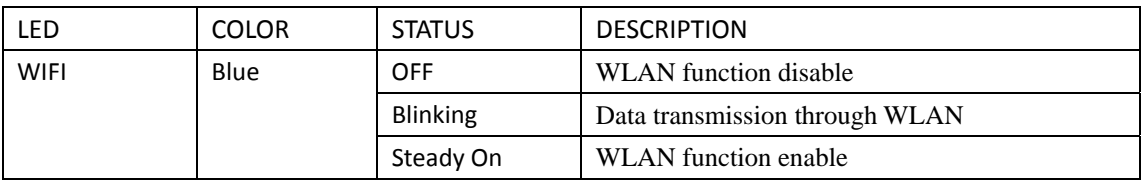

If the WIFI LED is off, please check:

WIFI: Enable wireless function and all configuration parameters MUST be correct. See the WIFI configuration for more information.

## **8.5 ETHERNET 14 LEDs**

#### Figure 9‐6 ETHERNET 1~3 LEDs Symbol

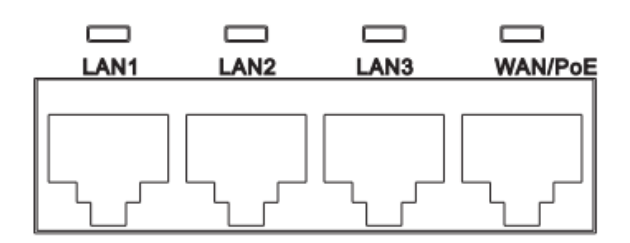

Figure 8‐5

#### Table 9‐5 ETHERNET 1‐3 LEDs Definition

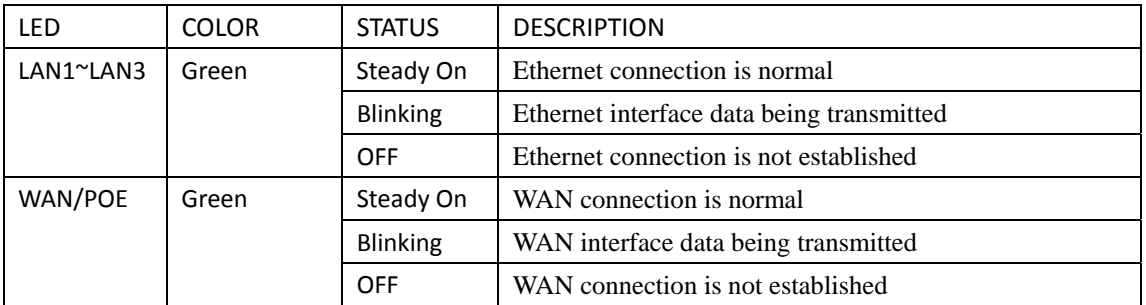

If the LED is off , please check:

**Step 1** The LAN cable MUST be connected between device and PC.

**Step 2** NIC function on the PC MUST be enabled.

**Step 3** If the problem still persists, device hardware component may be defective, please contact your local vendor.

# Indoor LTE CPE

Online Help

## Index

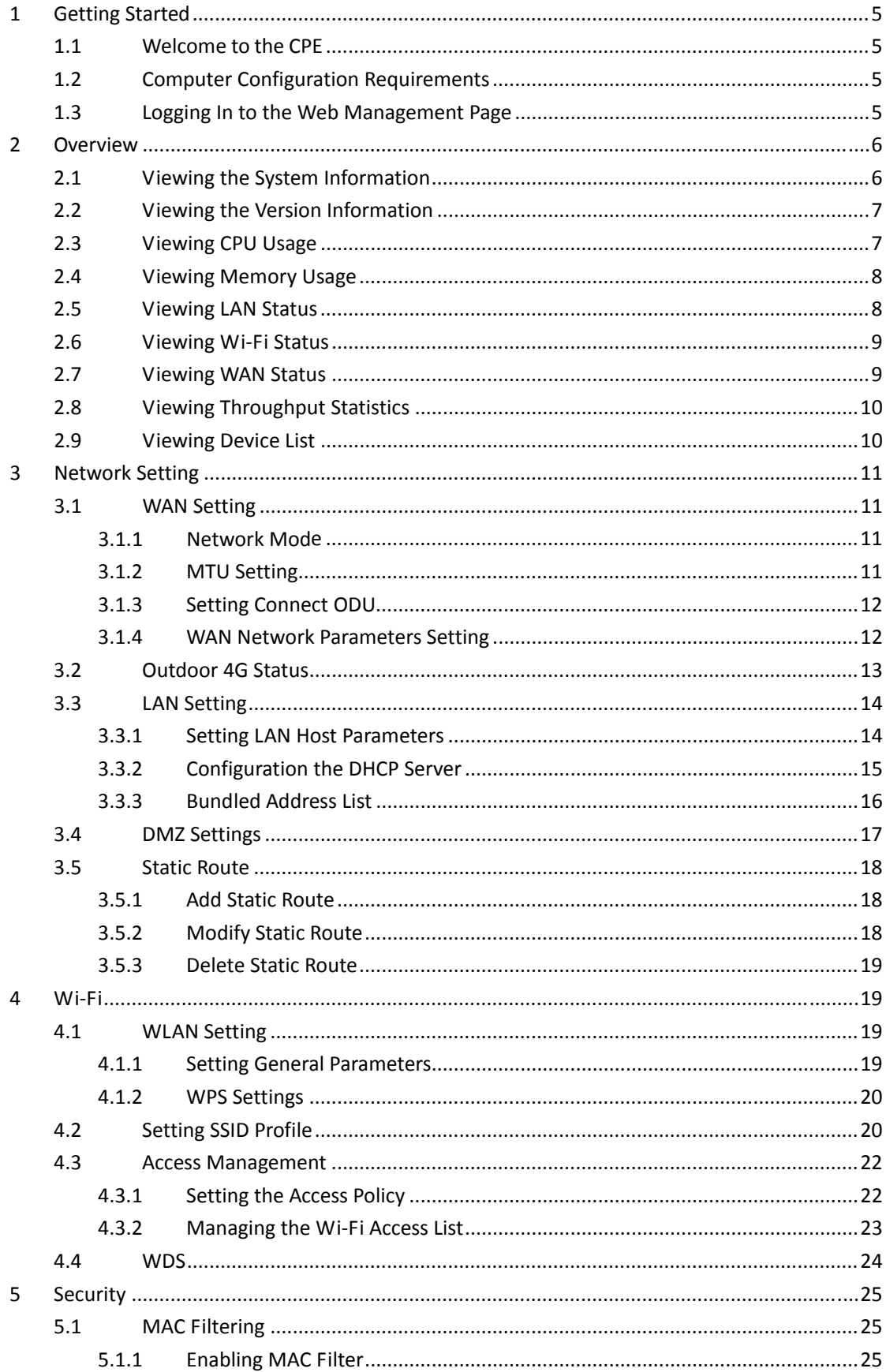

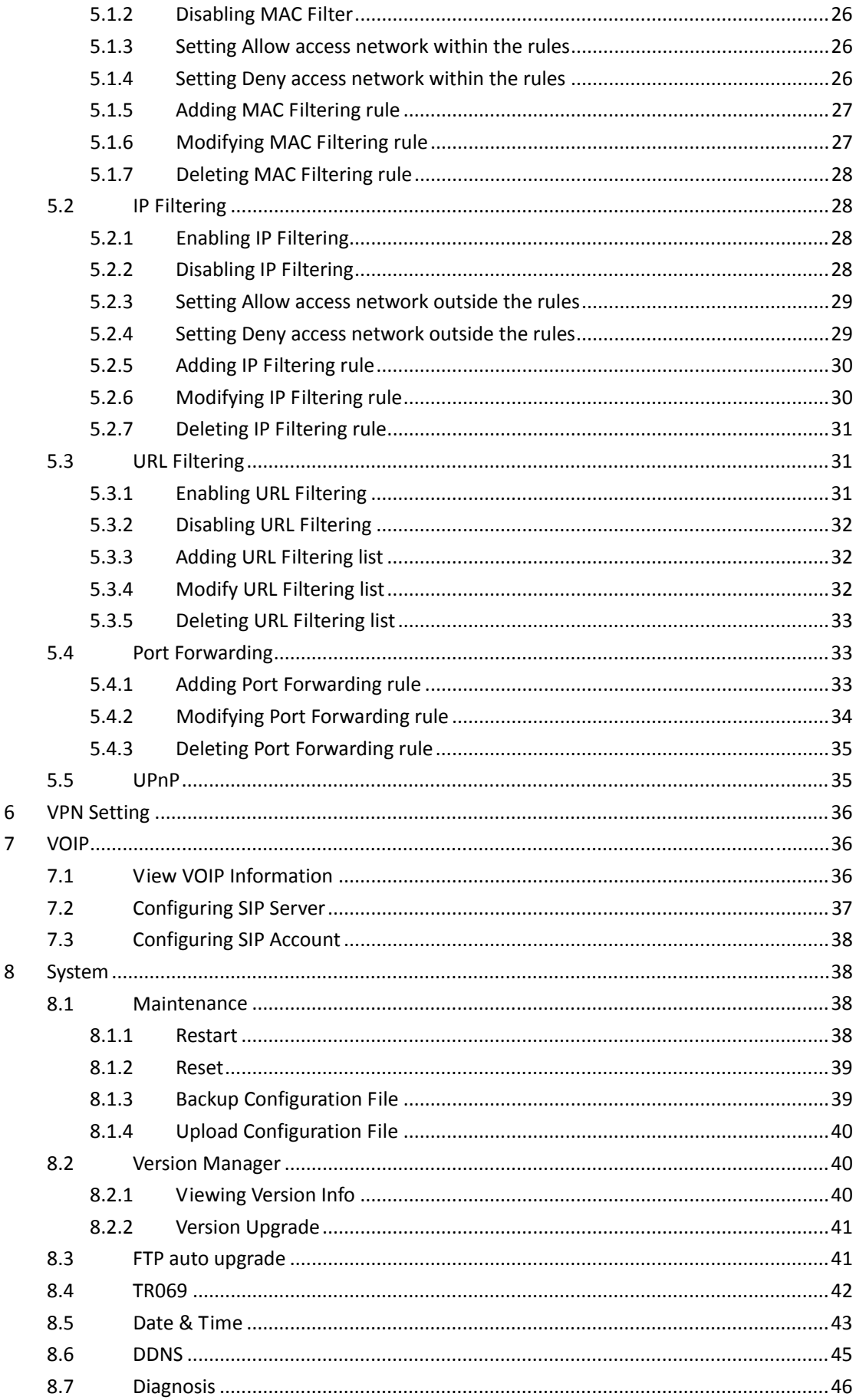

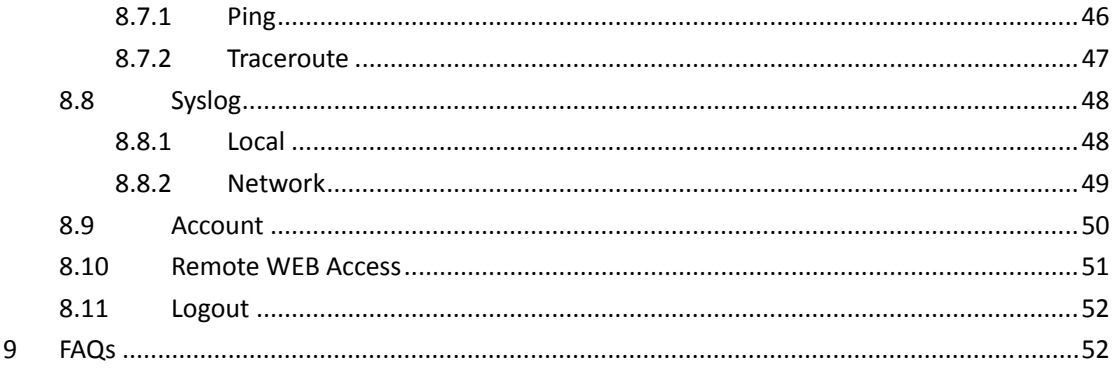

# **1 Getting Started**

#### **1.1Welcome to the CPE**

In this document, the LTE (Long Term Evolution) CPE (customer premises equipment) will be replaced by the CPE. Carefully read the following safety symbols to help you use your CPE safely and correctly:

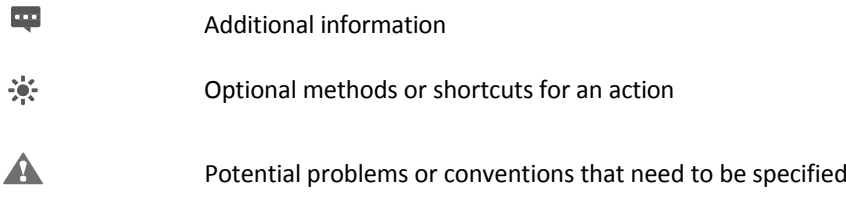

#### **1.2Computer Configuration Requirements**

For optimum performance, make sure your computer meets the following requirements.

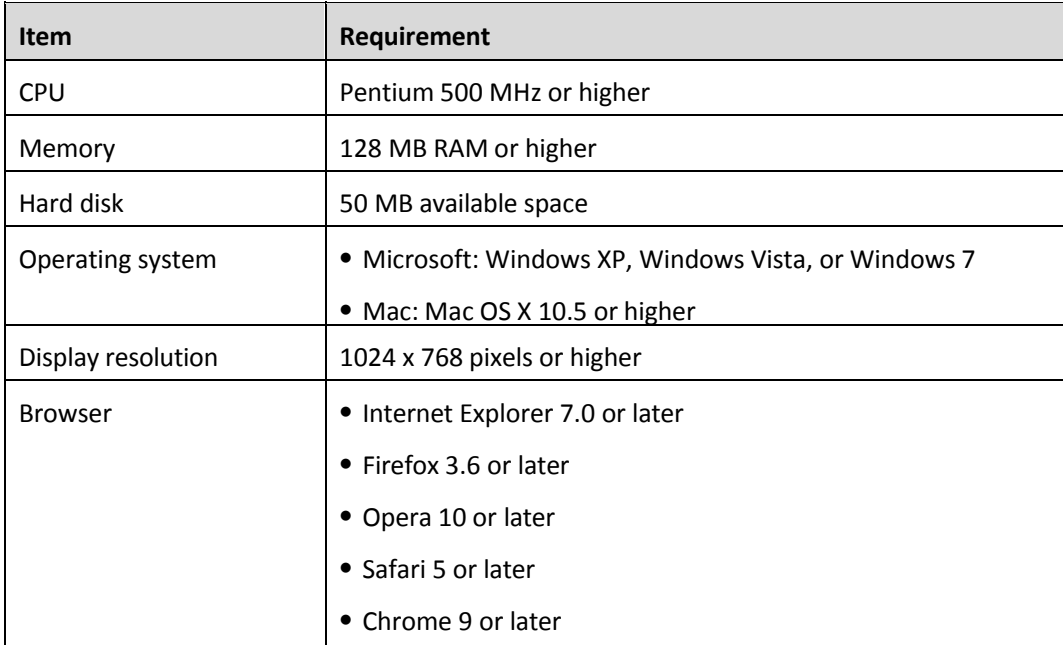

#### **1.3Logging In to the Web Management Page**

Use a browser to log in to the web management page to configure and manage the CPE.

The following procedure describes how to use a computer running Windows XP and Internet Explorer 7.0 to log in to the web management page of the CPE.

1. Connect the CPE properly.

2. Launch Internet Explorer, enter http://192.168.1.1 in the address bar, and press Enter. As shown in Figure 1‐1.

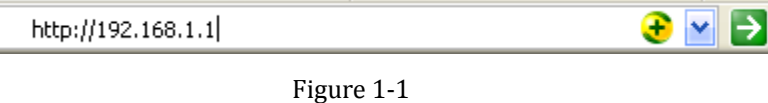

3. Enter the user name and password, and click Log In.

You can log in to the web management page after the password is verified. As shown in Figure 1‐2.

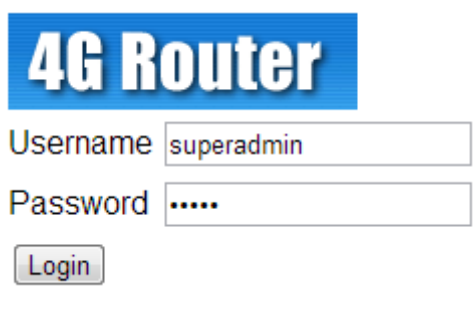

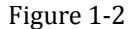

 $\frac{1}{2}$ 

The default user name and password are both **admin**.

To protect your CPE from unauthorized access, change the password after your first login.

The CPE supports diagnostic function. If you encounter problems, please contact customer service for the specific using method.

To ensure your data safety, it is recommended that you turn on the firewall, and conserve your login and FTP password carefully.

## **2 Overview**

#### **2.1Viewing the System Information**

To view the System Information, perform the following steps:

- 1. Choose **Overview**;
- 2. In the **System Information** area, view the system status, such as Running time. As shown in Figure 2‐1.

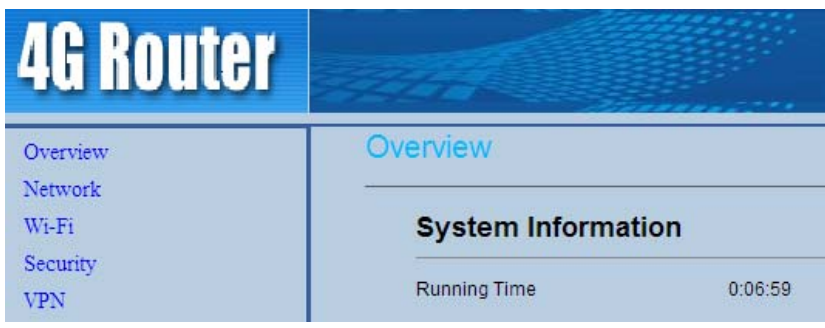

Figure 2‐1

## **2.2Viewing the Version Information**

To view the Version Information, perform the following steps:

- 1. Choose **Overview**;
- 2. In the **Version Information** area, view the version information, such as Product name, Software version, Firmware version, UBoot version. As shown in Figure 2‐2.

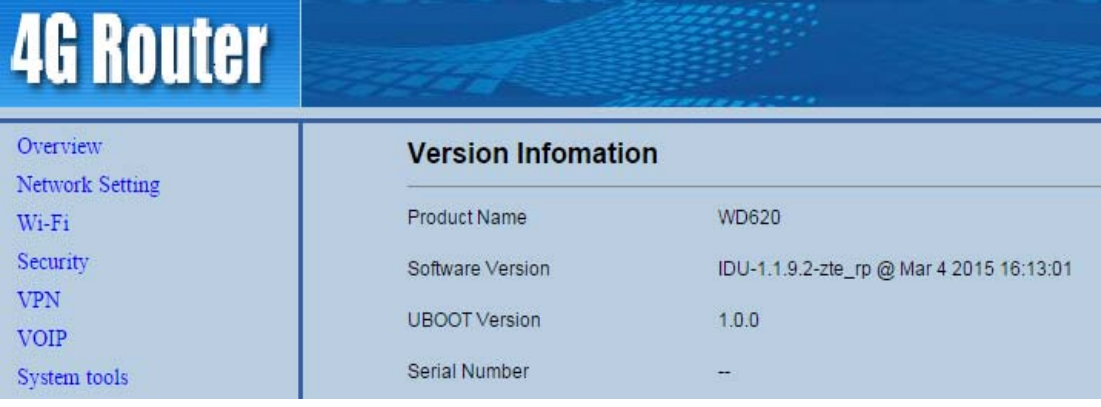

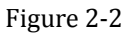

#### **2.3Viewing CPU Usage**

To view the CPU usage, perform the following steps:

- 1. Choose **Overview**;
- 2. In the **CPU Usage** area, view the CPU usage information, such as Current CPU usage, Max CPU usage, Min CPU usage. As shown in Figure 2‐3.

| Overview                  | <b>CPU Usage</b> |       |
|---------------------------|------------------|-------|
| Network<br>Wi-Fi          | Current          | 28 %  |
| Security                  | Max.             | 100 % |
| <b>VPN</b><br><b>VOIP</b> | Min.             | 0.96  |

Figure 2‐3

#### **2.4Viewing Memory Usage**

To view the memory usage, perform the following steps:

- 1. Choose **Overview**;
- 2. In the **Memory Usage** area, view the memory usage information, such as Total memory, Current memory usage, Max memory usage and Min memory usage. As shown in Figure 2‐4.

| Overview    | <b>Memory Usage</b> | <b>Contract Contract</b> |
|-------------|---------------------|--------------------------|
| Network     | Total               | 61704 KB                 |
| Wi-Fi       | 395.000             |                          |
| Security    | Current             | 70 %                     |
| <b>VPN</b>  | Max.                | 71%                      |
| <b>VOIP</b> | <b>STATISTICS</b>   |                          |
| System      | Min.<br>20122       | 49 %                     |

Figure 2‐4

#### **2.5Viewing LAN Status**

To view the LAN status, perform the following steps:

- 1. Choose **Overview**;
- 2. In the **LAN Status** area, view the LAN status, such as Mac address, IP address and Subnet mask. As shown in Figure 2‐5.

| <b>GROUTE</b>             |                    |                                                           |
|---------------------------|--------------------|-----------------------------------------------------------|
| Overview                  | <b>LAN Status</b>  |                                                           |
| Network Setting<br>Wi-Fi  | <b>MAC Address</b> | THE PHONE PLAN CONTRACTOR CONTRACTOR<br>00:12:61:FE:FE:FF |
| Security                  | <b>IP Address</b>  | 192.168.1.1                                               |
| <b>VPN</b><br><b>VOIP</b> | Subnet Mask        | 255.255.255.0                                             |

Figure 2‐5

#### **2.6Viewing Wi‐Fi Status**

To view the Wi‐Fi status, perform the following steps:

- 1. Choose **Overview**;
- 2. In the **Wi‐Fi Status** area, view the information about Wi‐Fi status, SSID, Chanel NO., MAC address and WDS status. As shown in Figure 2‐6.

| <b>4G Router</b>             |                     |                   |
|------------------------------|---------------------|-------------------|
| Overview                     | <b>Wi-Fi Status</b> |                   |
| Network Setting<br>$W_1-F_1$ | <b>WLAN</b>         | Enable            |
| Security                     | <b>SSID</b>         | Airtouch-wuzh01   |
| <b>VPN</b><br><b>VOIP</b>    | Channel             | 11                |
| System tools                 | Mode                | auto              |
|                              | <b>MAC Address</b>  | 00:12:61:FE:FE:FF |
|                              | <b>WDS</b>          | <b>Disable</b>    |

Figure 2‐6

#### **2.7Viewing WAN Status**

To view the WAN status, perform the following steps:

- 1. Choose **Overview**;
- 2. In the **WAN Status** area, view the information about WAN, such as Connect Mode, MAC Address, IP Address, Subnet Mask, Gateway, DNS Server, Online time, DL&UL Data Rate. As shown in Figure 2‐7.

| <b>4G Router</b>            |                    |                                                        |  |  |  |  |
|-----------------------------|--------------------|--------------------------------------------------------|--|--|--|--|
| Overview                    | <b>WAN Status</b>  |                                                        |  |  |  |  |
| Network Setting<br>$Wi-Fi$  | Connect Mode       | Dhcp ip                                                |  |  |  |  |
| Security                    | <b>MAC Address</b> | 00:12:61:00:83:DA                                      |  |  |  |  |
| <b>VPN</b>                  | <b>IP Address</b>  | 192.168.1.242                                          |  |  |  |  |
| <b>VOIP</b><br>System tools | Subnet Mask        | 255.255.255.0                                          |  |  |  |  |
|                             | Gateway            | 192.168.1.1                                            |  |  |  |  |
|                             | <b>DNS Server</b>  | 192.168.1.1                                            |  |  |  |  |
|                             | Online Time        | Odays 0:17:35                                          |  |  |  |  |
|                             | DL Data Rate       | Current: 0 Bytes/s   Max: 4 KB/s   Min: 0 Bytes/s      |  |  |  |  |
|                             | UL Data Rate       | Current: 0 Bytes/s   Max: 272 Bytes/s   Min: 0 Bytes/s |  |  |  |  |

Figure 2‐7

## **2.8Viewing Throughput Statistics**

To view the throughput statistics, perform the following steps:

- 1. Choose **Overview**;
- 2. In the **Throughput Statistics** area, view the throughput statistics, such as WAN throughput and LAN throughput. As shown in Figure 2‐8.

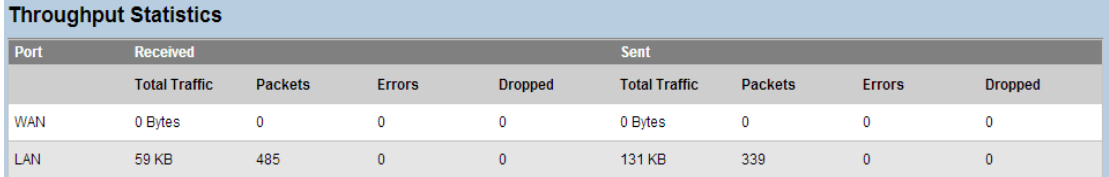

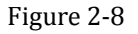

## **2.9Viewing Device List**

To view the device list, perform the following steps:

- 1. Choose **Overview**;
- 2. In the **Device List** area, view the device information which connect to the CPE, such as Device name, Mac address, IP address and Lease time. As shown in Figure 2‐9.

| <b>Device List</b> |             |                    |                   |                   |             |
|--------------------|-------------|--------------------|-------------------|-------------------|-------------|
| Index              | Device Name | <b>MAC Address</b> | <b>IP Address</b> | <b>Lease Time</b> | Type        |
|                    | jingjin-PC  | c0:f8:da:ab:38:64  | 192.168.1.173     | 0days 11:59:51    | <b>WIFI</b> |

Figure 2‐9

# **3 Network Setting**

#### **3.1 WAN Setting**

#### **3.1.1 Network Mode**

To set the network mode, perform the following steps:

- 1. Choose **Network Setting**>**WAN Settings**;
- 2. In the **Network Mode** area, select a mode between **LTE** and **Ethernet**;
- 3. Click **Submit**. As shown in Figure 3‐1.

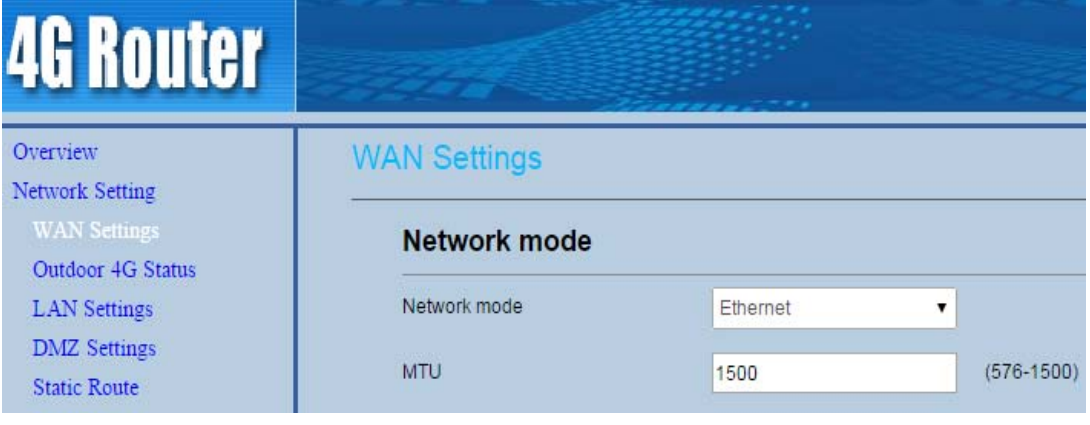

Figure 3‐1

#### **3.1.2 MTU Setting**

To set the WAN MTU size, perform the following steps:

- 1. Choose **Network Setting**>**WAN Settings**;
- 2. In the **Network mode** area, you can configure the MTU size;
- 3. Click **Submit**. As shown in Figure 3‐2.

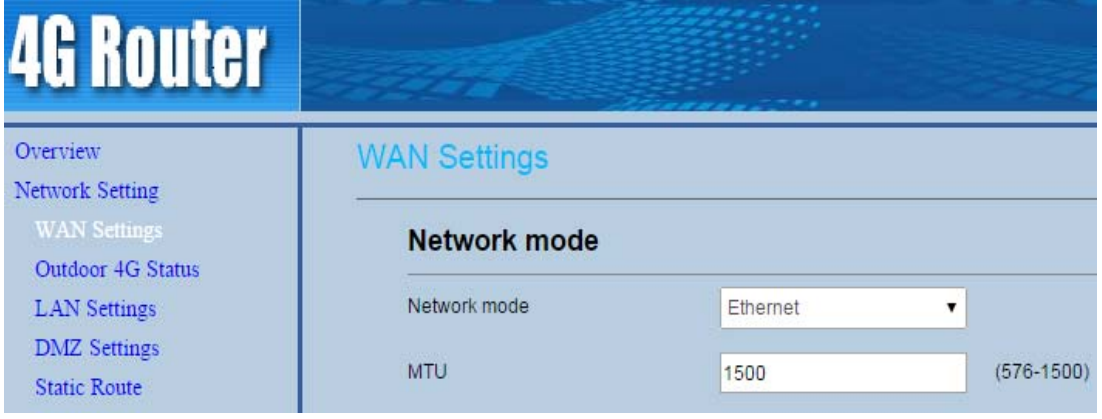

Figure 3‐2

## **3.1.3 Setting Connect ODU**

To set the WAN connect ODU, perform the following steps:

- 1. Choose **Network Setting**>**WAN Settings**;
- 2. In the **Settings** area, enable Connect ODU;
- 3. Click **Submit**. As shown in Figure 3‐3.

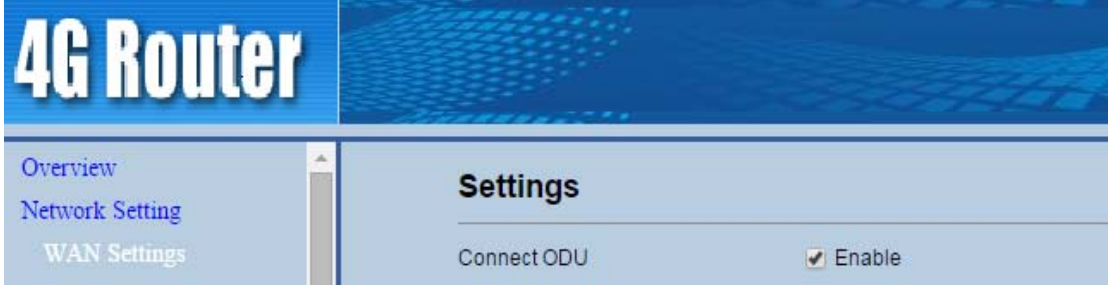

Figure 3‐3

#### **3.1.4 WAN Network Parameters Setting**

Set WAN connect mode as DHCP, perform the following steps:

- 1. Choose **Network Setting**>**WAN Settings**;
- 2. In the **Settings** area, Set connect mode as **DHCP IP**;
- 3. Click **Submit**. As shown in Figure 3‐4.

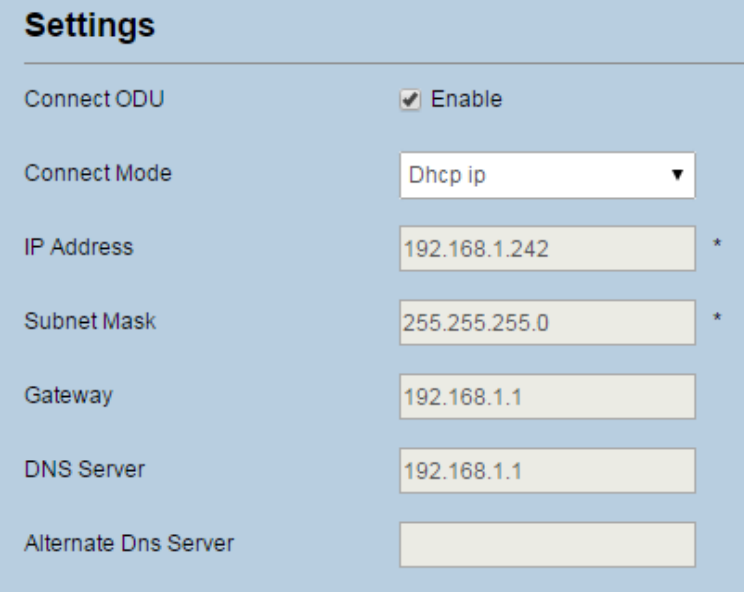

#### Figure 3‐4

Set WAN connect mode as Static IP, perform the following steps:

- **1.** Choose **Network Setting**>**WAN Settings;**
- 2. In the **Settings** area, Set connect mode as **Static IP**;
- 3. Setting IP address, Subnet mask, Gateway and DNS;
- 4. Click **Submit**. As shown in Figure 3‐5.

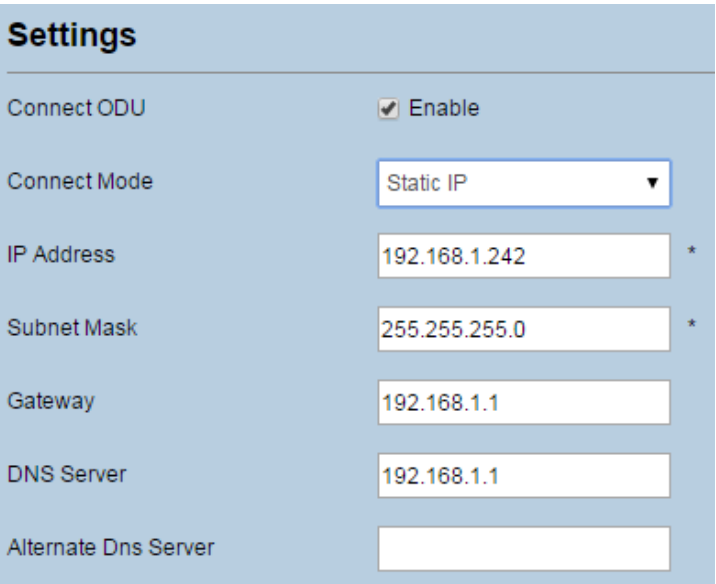

Figure 3‐5

#### **3.2Outdoor 4G Status**

To view the outdoor 4G status, perform the following steps:

- 1. Choose **Network Setting**>**Outdoor 4G Status**;
- 2. In the **Outdoor 4G Status** area, you can also view the network information such as connect mode, IMSI, RSSI, frequency, DL&UL MCS, RSRP, RSRQ, CINR, SINR, TxPower, Cell ID, PCI, MCC and MNC. As shown in Figure 3‐6.

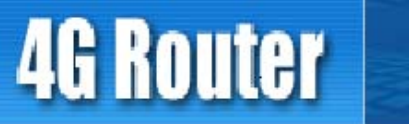

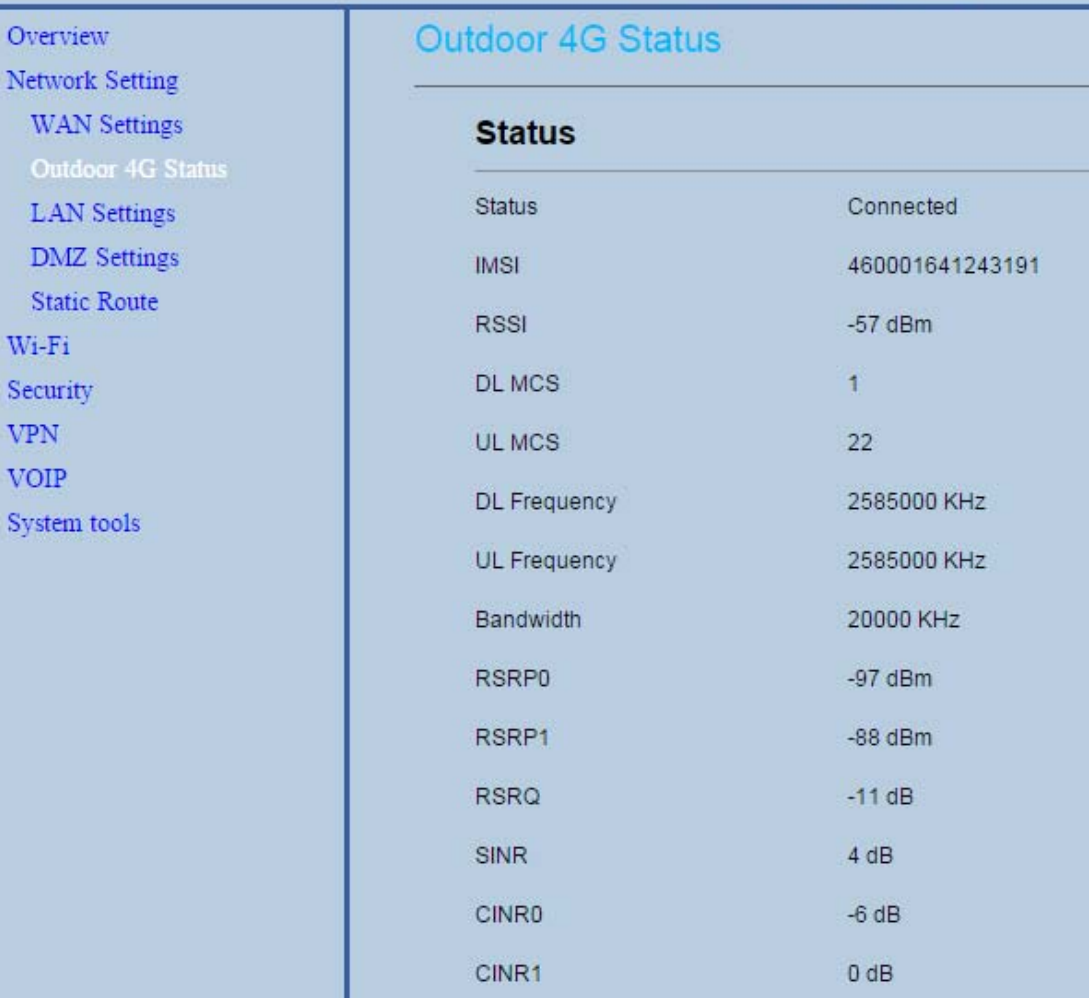

Figure 3‐6

#### **3.3LAN Setting**

#### **3.3.1 Setting LAN Host Parameters**

By default, the IP address is 192.168.1.1 with a subnet mask of 255.255.255.0. You can change the host IP address to another individual IP address that is easy to remember. Make sure that IP address is unique on your network. If you change the IP address of the CPE, you need to access the web management page with the new IP address.

To change the IP address of the CPE, perform the following steps:

- 1. Choose **Network Setting**>**LAN Settings**.
- 2. In the **LAN Host Settings** area, set IP address and subnet mask.
- 3. In the **DHCP Setting** area, set the DHCP server to **Enable**.
- 4. Click **Submit**. As shown in Figure 3‐7.

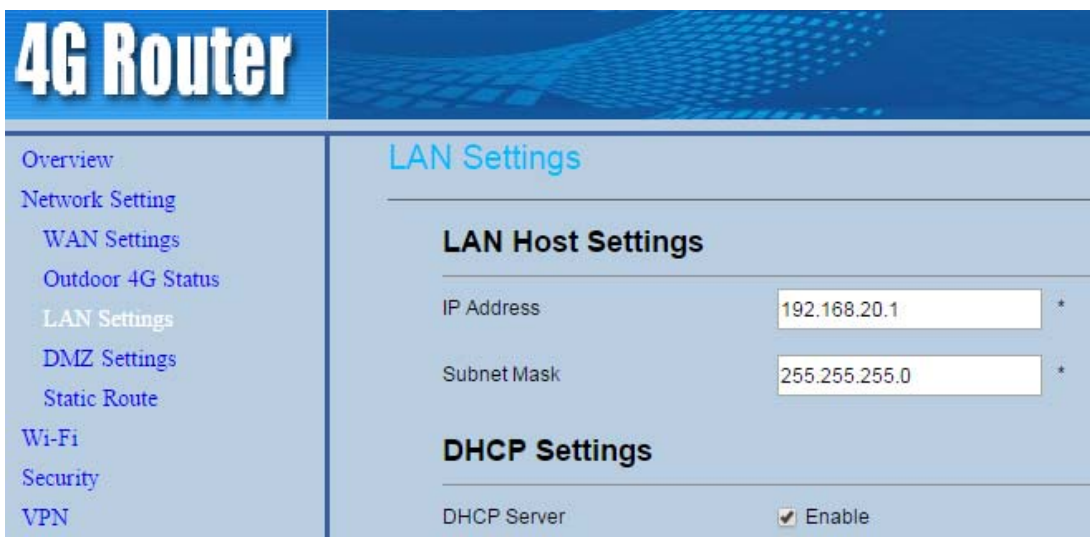

Figure 3‐7

#### **3.3.2 Configuration the DHCP Server**

DHCP enables individual clients to automatically obtain TCP/IP configuration when the server powers on. You can configure the CPE as a DHCP server or disable it. When configured as a DHCP server, the CPE automatically provides the TCP/IP configuration for the LAN clients that support DHCP client capabilities. If DHCP server services are disabled, you must have another DHCP server on your LAN, or each client must be manually configured.

To configure DHCP settings, perform the following steps:

- 1. Choose **Network Setting** > **LAN Settings**.
- 2. Set the DHCP server to **Enable**.
- 3. Set **Start IP** address.

This IP address must be different from the IP address set on the **LAN Host Settings** area, but they must be on the same network segment.

4. Set **End IP** address.

This IP address must be different from the IP address set on the **LAN Host Settings** area, but they must be on the same network segment.

5. Set **Lease time**.

**Lease time** can be set to 1 to 10,080 minutes. It is recommended to retain the default value.

6. Click **Submit**. As shown in Figure 3‐8.

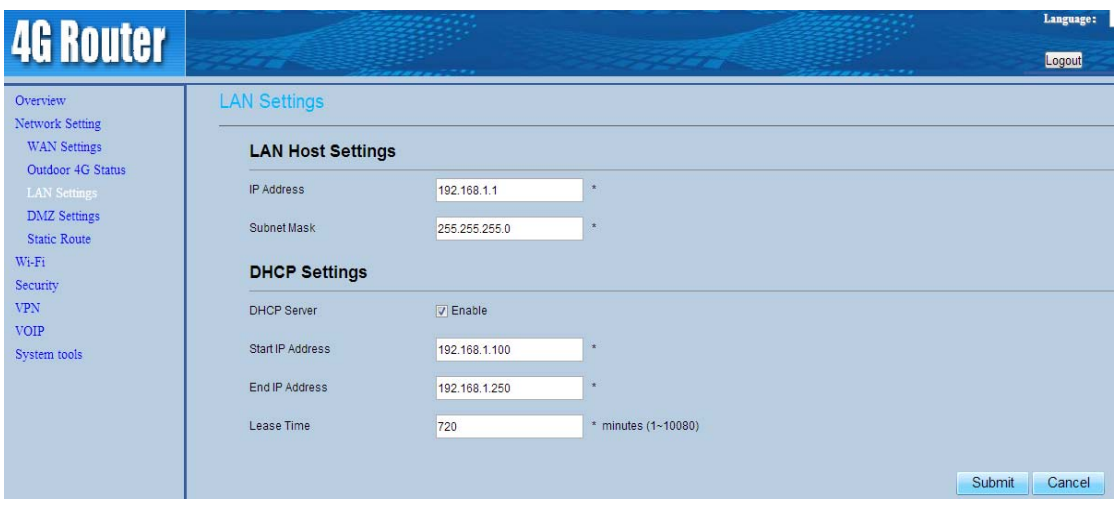

Figure 3‐8

## **3.3.3 Bundled Address List**

You can bind an IP address to a device based on its MAC address. The device will receive the same IP address each time it accesses the DHCP server. For example, you can bind an IP address to an FTP server on the LAN.

To add an item to the setup list, perform the following steps:

- 1. Choose **Network Setting > LAN Settings**.
- 2. Click **Add list**.
- 3. Set the **MAC address** and **IP Address**.
- **4. Click Submit. As shown in Figure 3‐9.**

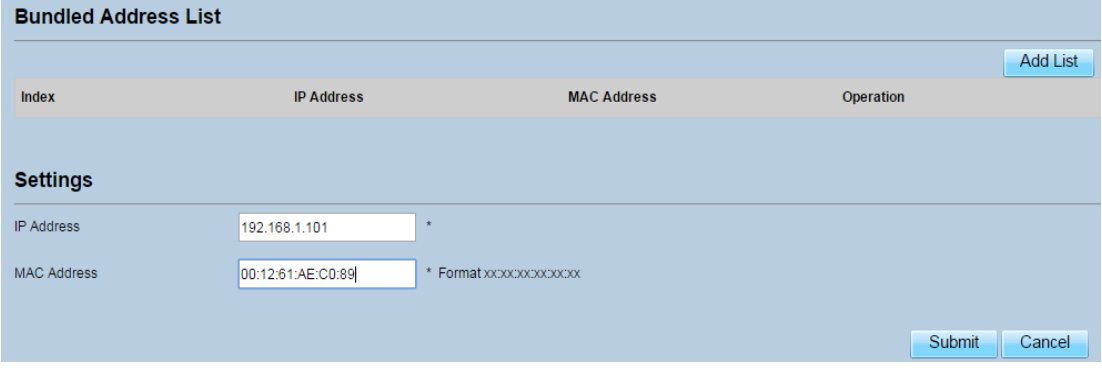

Figure 3‐9

To modify an item in the setup list, perform the following steps:

- 1. Choose **Network Setting > LAN Settings**.
- 2. Choose the item to be modified, and click **Edit**.
- 3. Set the **MAC address** and **IP Address**.
- 4. Click **Submit**. As shown in Figure 3‐10.

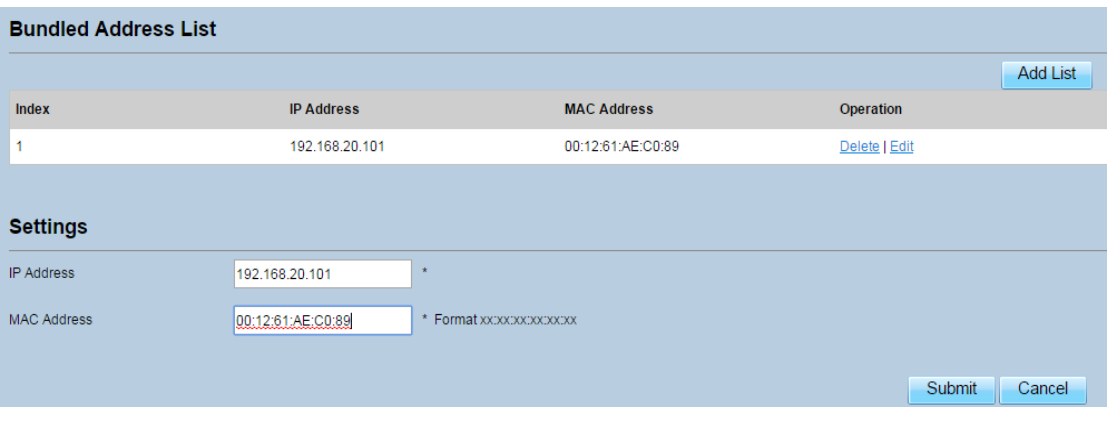

Figure 3‐10

To delete an item in the setup list, perform the following steps:

- 1. Choose **Network Setting > LAN Settings**.
- 2. Choose the item to be deleted, and click **Delete**.

#### **3.4DMZ Settings**

If the demilitarized zone (DMZ) is enabled, the packets sent from the WAN are directly sent to a specified IP address on the LAN before being discarded by the firewall.

To set DMZ, perform the following steps:

- 1. Choose **Network Setting > DMZ Settings.**
- 2. Set DMZ to **Enable**.
- 3. (Optional) Set **ICMP Redirect** to **Enable**.
- 4. Set **Host address**.
	- This IP address must be different from the IP address set on the **LAN Host**  $\overline{\phantom{a}}$ **Settings** page, but they must be on the same network segment.
- 5. Click **Submit**. As shown in Figure 3‐11.

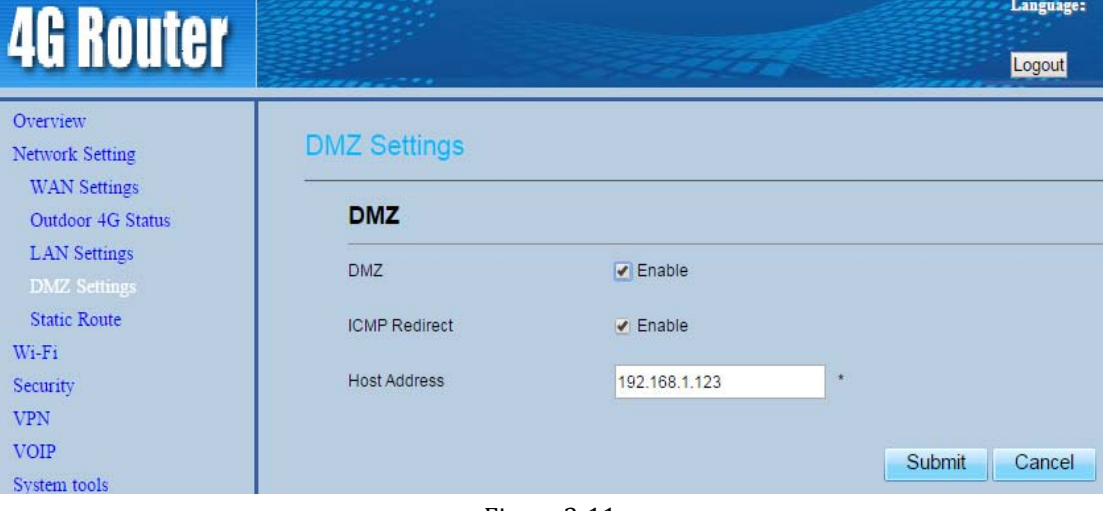

Figure 3‐11

#### **3.5Static Route**

#### **3.5.1 Add Static Route**

To add a static route, perform the following steps:

- 1. Choose **Network Setting**>**Static Route**.
- 2. Click **Add list**.
- 3. Set the **Dest IP address** and **Subnet mask**.
- 4. Select an **Interface** from the drop‐down list.
- 5. If you select **LAN** as the interface, you need set a Gateway.
- 6. Click **Submit.** As shown in Figure 3‐12.

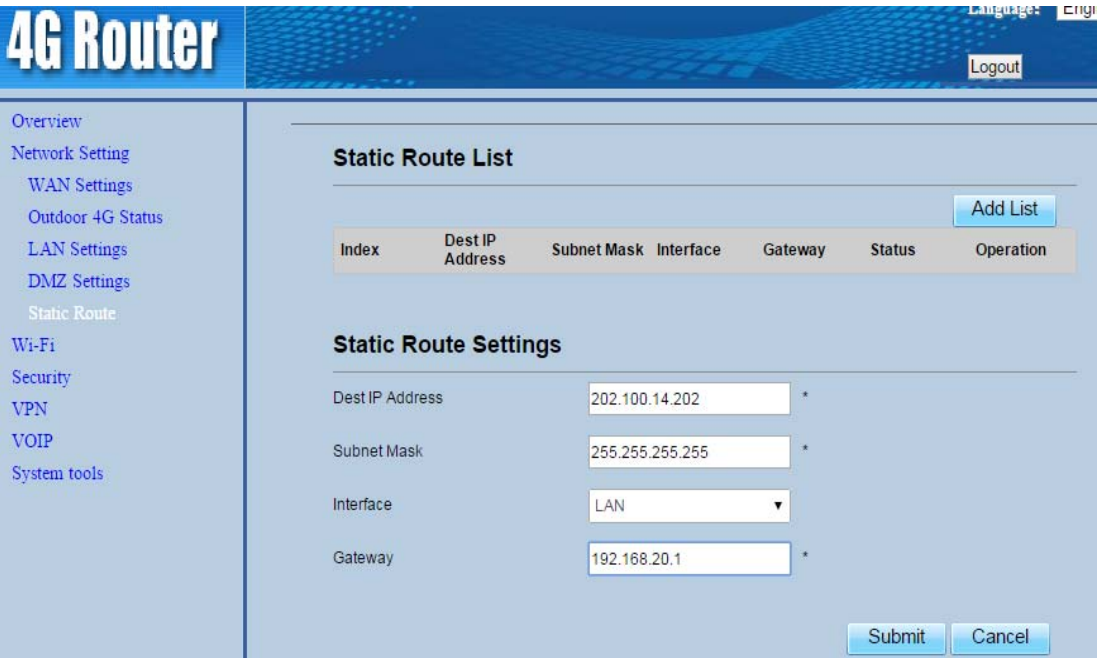

Figure 3‐12

#### **3.5.2 Modify Static Route**

To modify an access restriction rule, perform the following steps:

- 1. Choose **Security**>**Static Route**.
- 2. Choose the item to be modified, and click **Edit**.
- 3. Repeat steps 3 through 5 in the previous procedure.
- 4. Click **Submit**. As shown in Figure 3‐13.

|                                          |                              |                             |                                    |           |              |               | Language:       |
|------------------------------------------|------------------------------|-----------------------------|------------------------------------|-----------|--------------|---------------|-----------------|
| <b>4G Router</b>                         |                              |                             |                                    |           |              |               | Logout          |
| Overview                                 | <b>Static Route</b>          |                             |                                    |           |              |               |                 |
| Network Setting<br><b>WAN</b> Settings   | <b>Static Route List</b>     |                             |                                    |           |              |               |                 |
| Outdoor 4G Status<br><b>LAN</b> Settings |                              |                             |                                    |           |              |               | <b>Add List</b> |
| <b>DMZ</b> Settings                      | Index                        | Dest IP Address Subnet Mask |                                    | Interface | Gateway      | <b>Status</b> | Operation       |
| <b>Static Route</b>                      | 1                            |                             | 202.100.14.202 255.255.255.255 LAN |           | 192.168.20.1 | Effective     | Delete   Edit   |
| Wi-Fi<br>Security<br><b>VPN</b>          | <b>Static Route Settings</b> |                             |                                    |           |              |               |                 |
| <b>VOIP</b><br>System tools              | Dest IP Address              |                             | 202.100.14.202                     | ÷         |              |               |                 |
|                                          | Subnet Mask                  |                             | 255.255.255.255                    | ×         |              |               |                 |
|                                          | Interface                    |                             | LAN                                | ▼         |              |               |                 |
|                                          | Gateway                      |                             | 192.168.20.1                       | $\star$   |              |               |                 |
|                                          |                              |                             |                                    |           |              | Submit        | Cancel          |

Figure 3‐13

#### **3.5.3 Delete Static Route**

To delete a static route, perform the following steps:

- 1. Choose **Security**>**Static Route**.
- 2. Choose the item to be deleted, and click **Delete**.

# **4 Wi‐Fi**

#### **4.1WLAN Setting**

This function enables you to configure the Wi‐Fi parameters.

#### **4.1.1 Setting General Parameters**

To configure the general Wi‐Fi settings, perform the following steps:

- 1. Choose **Wi‐Fi > Wi‐Fi Settings**.
- 2. In the **General Settings** area, set WLAN to **Enable**.
- 3. Set **Mode** to one of the values described in the following table:

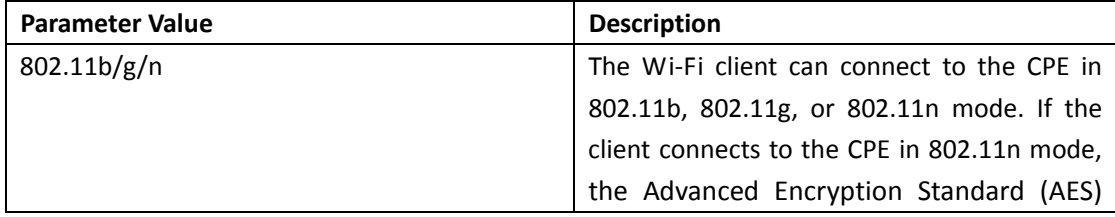

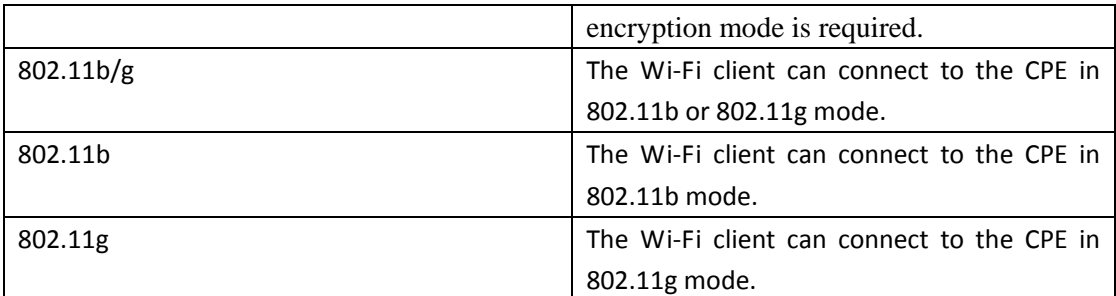

- 4. Set the **Channel No.** from 1 to 11.
- 5. Click **Submit**. As shown in Figure 4‐1.

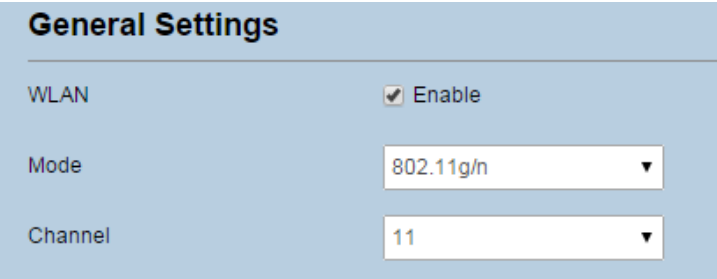

Figure 4‐1

#### **4.1.2 WPS Settings**

Wi-Fi Protected Setup (WPS) enables you to simply add a wireless client to the network without needing to specifically configure the wireless settings, such as the SSID, security mode and passphrase. You can use either the WPS button or PIN to add the wireless client. To configure Wi‐Fi WPS settings, perform the following steps:

- 1. Choose **Wi‐Fi** > **WPS Settings**.
- 2. Set **WPS** to **Enable**.
- 3. Click **Submit**. As shown in Figure 4‐2.

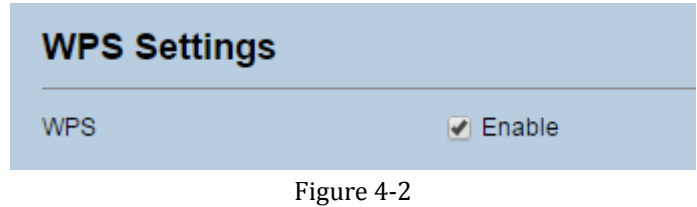

## **4.2 Setting SSID Profile**

After you configure the CPE on the **SSID Profile** page, the Wi‐Fi client connects to the CPE based on preset rules, improving access security.

To configure the CPE on the **SSID Profile** page, perform the following steps:

- 1. Choose **Wi‐Fi** > **Wi‐Fi Settings**.
- 2. Set **SSID**.

The SSID can contain 1 to 32 ASCII characters. It cannot be empty and the last character cannot be a blank character. In addition, the SSID cannot contain the following special characters:  $/$  ' = " \ &

The Wi-Fi client connects to the CPE using the found SSID.

3. Set **Maximum number of devices**.

This parameter indicates the maximum number of Wi‐Fi clients that connect to the CPE. A maximum of 32 clients can connect to the CPE.

4. Set **Hide SSID broadcast** to **Enable**.

If the SSID is hidden, the client cannot detect the CPE's Wi‐Fi information.

5. Set **AP isolation** to **Enable**.

The clients can connect to the CPE but cannot communicate with each other.

6. Set **Security**.

If **Security** is set to **NONE (not recommended)**, Wi‐Fi clients directly connect to the CPE. This security level is low.

If Security is set to WEP, Wi-Fi clients connect to the CPE in web-based encryption mode.

If **Security** is set to **WPA‐PSK**, Wi‐Fi clients connect to the CPE in WPA‐PSK encryption mode.

If **Security** is set to **WPA2‐PSK**, Wi‐Fi clients connect to the CPE in WPA2‐PSK encryption mode. This mode is recommended because it has a high security level.

If **Security** is set to **WPA‐PSK & WPA2‐PSK**, Wi‐Fi clients connect to the CPE in WPA‐PSK&WPA2‐PSK encryption mode.

7. Set the encryption mode.

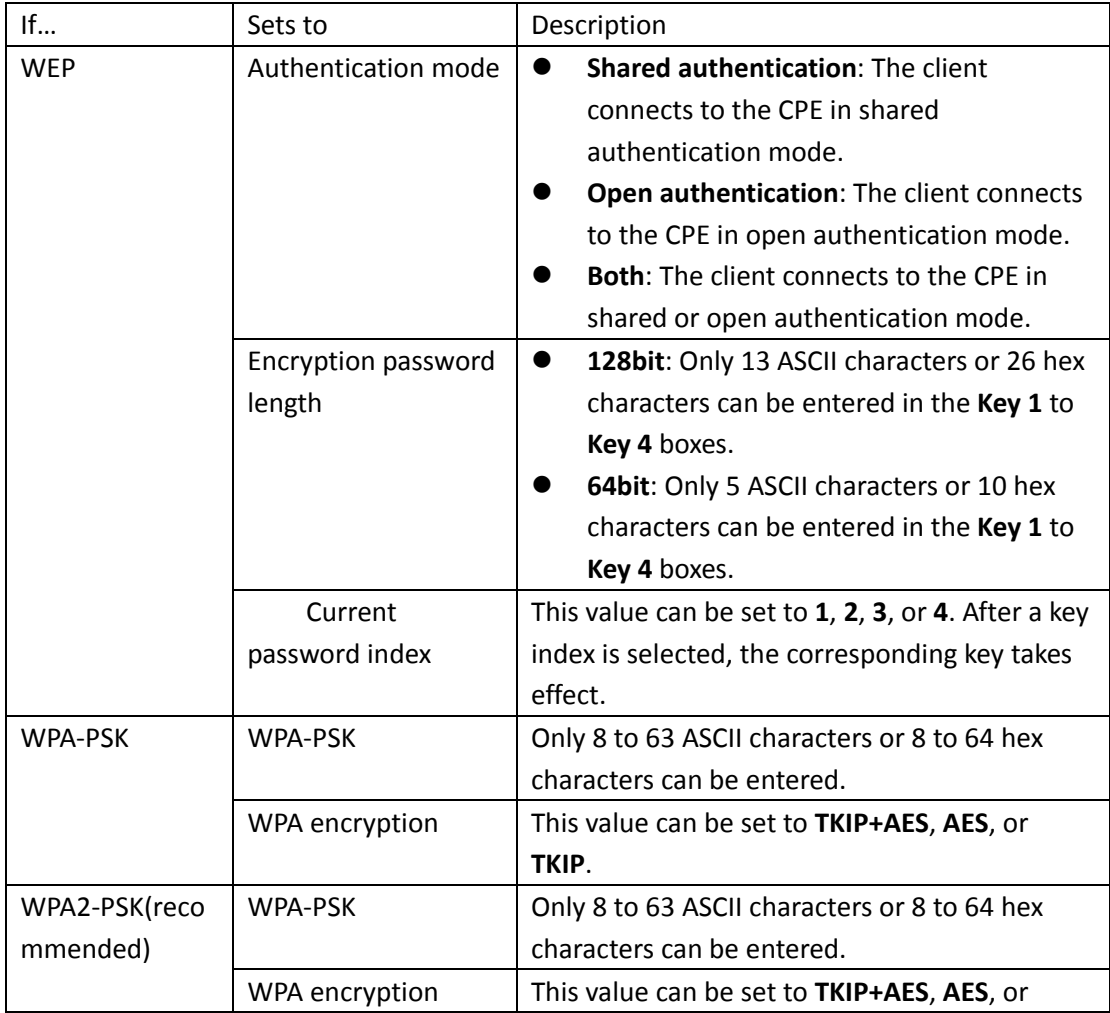

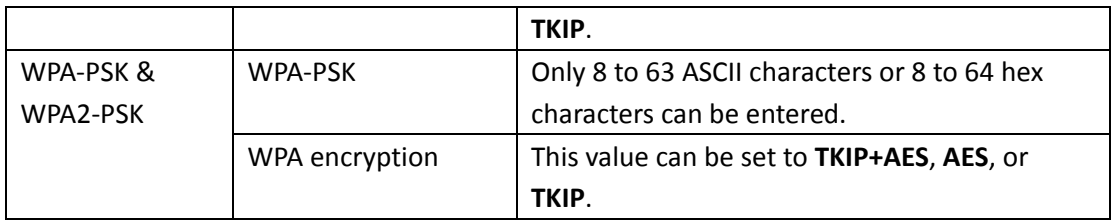

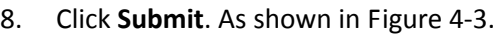

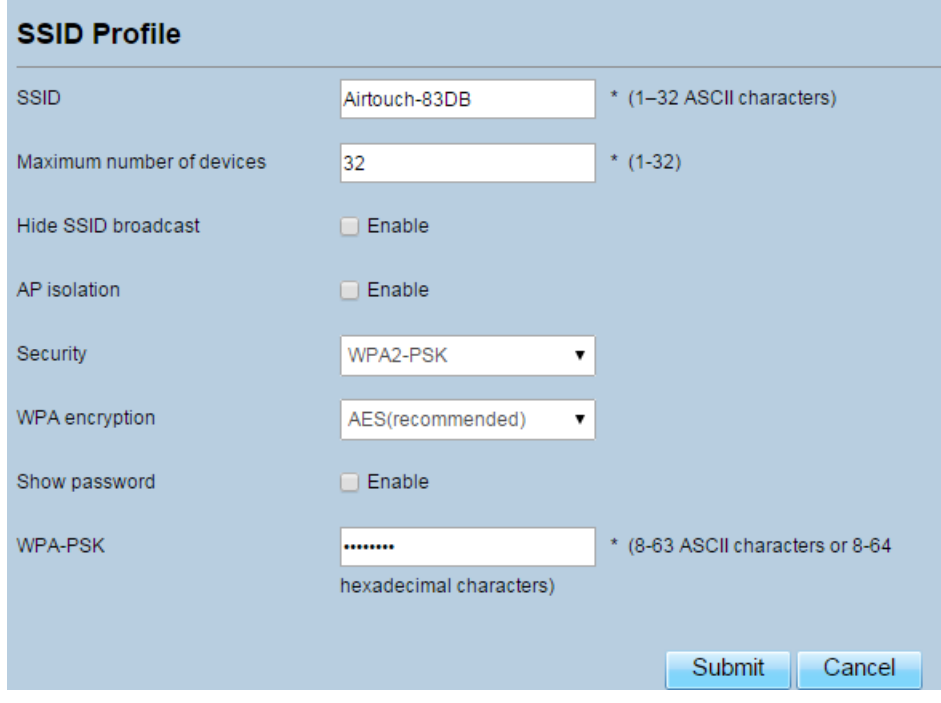

Figure 4‐3

#### **4.3 Access Management**

#### **4.3.1 Setting the Access Policy**

This function enables you to set access restriction policies for each SSID to manage access to the CPE.

To configure Wi‐Fi MAC control settings, perform the following steps:

- 1. Choose **Wi‐Fi** > **Access Management**.
- 2. In the **WLAN Access List Settings** area, set Access Policy.

The access policy can be set to **Disable**, **Blacklist** or **Whitelist**.

- If SSID's MAC Access is set to **Disable**, access restrictions do not take effect.
- If SSID's MAC Access is set to **Blacklist**, only the devices that are not in the blacklist can connect to the CPE.
- If SSID's MAC Access is set to **Whitelist**, only the devices in the whitelist can connect to the CPE.
- 3. Click **Submit**. As shown in Figure 4‐4.

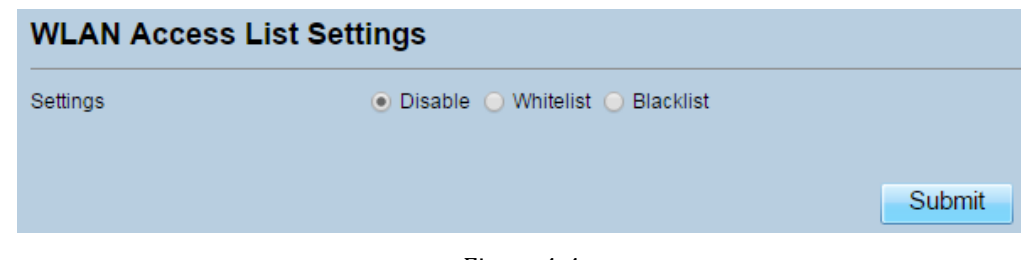

Figure 4‐4

#### **4.3.2 Managing the Wi‐Fi Access List**

This function enables you to set the SSID access policies based on MAC addresses. To add an item to the Wi‐Fi access list, perform the following steps:

- 1. Choose **Wi‐Fi** > **Access Management**.
- 2. Click **Add**.
- 3. Set **MAC address**.
- 4. Click **Submit**. As shown in Figure 4‐5.

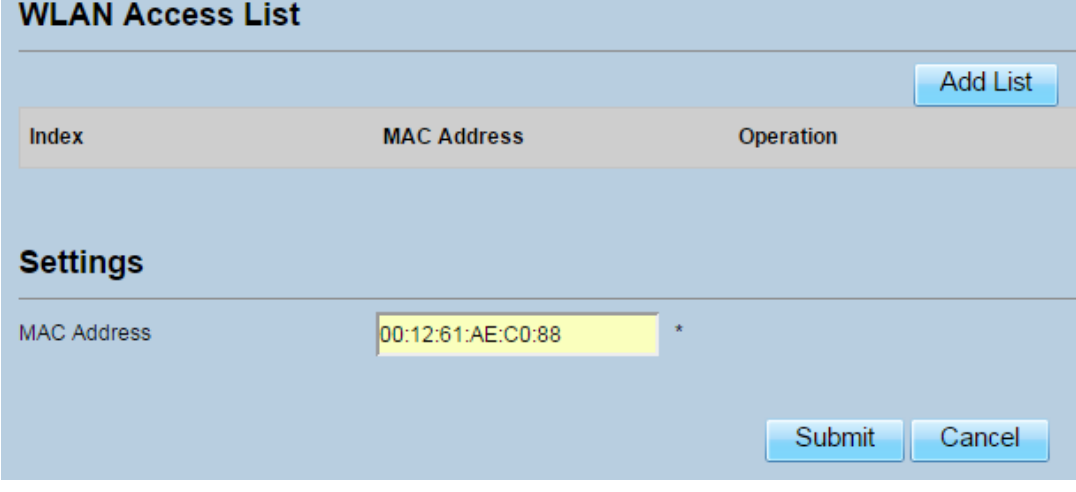

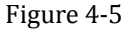

To modify an item in the Wi‐Fi access list, perform the following steps:

- 1. Choose **Wi‐Fi** > **Access Management**.
- 2. Click **Edit MAC List**.
- 3. Choose the item to be modified, and click **Edit**.
- 4. Set MAC address.
- **5.** Set one of the SSID to **Enable** to make the MAC address take effect for the SSID**.**
- 6. Click **Submit**. As shown in Figure 4‐6.

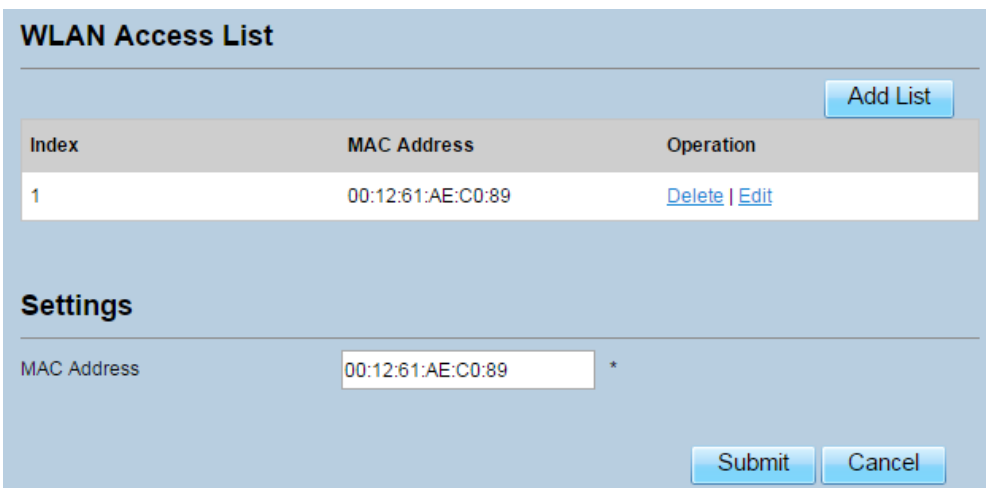

Figure 4‐6

To delete an item from the Wi-Fi access list, perform the following steps:

- 1. Choose **Wi‐Fi** > **Access Management**.
- 2. Choose the item to be deleted, and click **Delete**. As shown in Figure 4‐7.

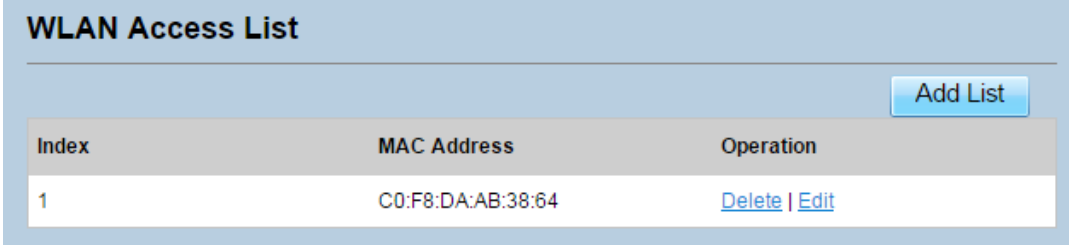

Figure 4‐7

## **4.4 WDS**

The CPE supports the wireless distribution system (WDS). All Wi‐Fi devices in a WDS must be configured to use the same radio channel, encryption mode, SSID, and encryption key. You can set the WDS encryption mode to NONE or WPA/WPA2. If you set the WDS encryption mode to NONE, the Wi‐Fi clients can use NONE or WEP encryption mode. If you set the WDS encryption mode to WPA/WPA2‐PSK, the Wi‐Fi clients can use WPA/WPA2‐PSK encryption mode. After WDS is enabled, disable DHCP on CPEs that are not directly connected to the WAN port.

If WDS is enabled, the WPS function will not take effect. If the channel is set to **Auto**, you need to set the channel.

To configure the WDS, perform the following steps:

- 1. Choose **Wi‐Fi** > **WDS**.
- 2. Set **WDS** to **Enable**.
- 3. Set WDS Mode as **Repeater Mode**;
- 4. Click **Scan**.

From the search results, choose the SSID of the networking device.

5. Set **Security**.

**WPA‐PSK** can contain 8 to 63 ASCII characters or 64 hex characters.

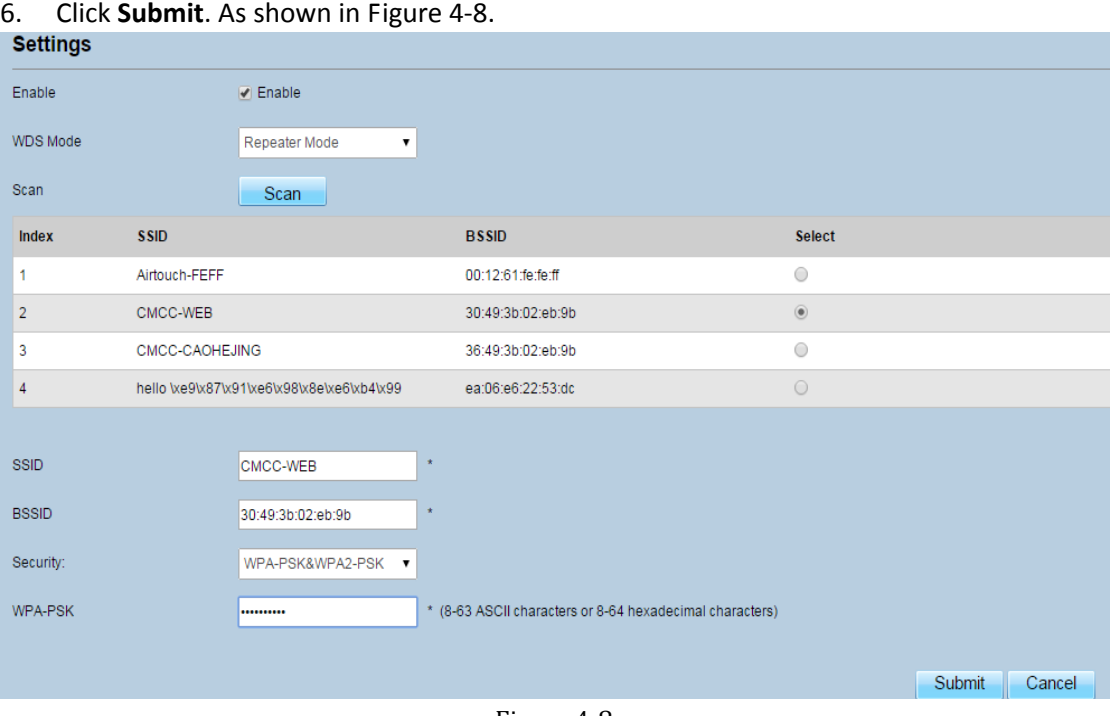

#### Figure 4‐8

# **5 Security**

#### **5.1MAC Filtering**

This page enables you to configure the MAC address filtering rules.

#### **5.1.1 Enabling MAC Filter**

To enable MAC address filter, perform the following steps:

- 1. Choose **Security**>**MAC Filtering**
- 2. Set MAC filtering to **Enable**.
- 3. Click **Submit**. As shown in Figure 5‐1.

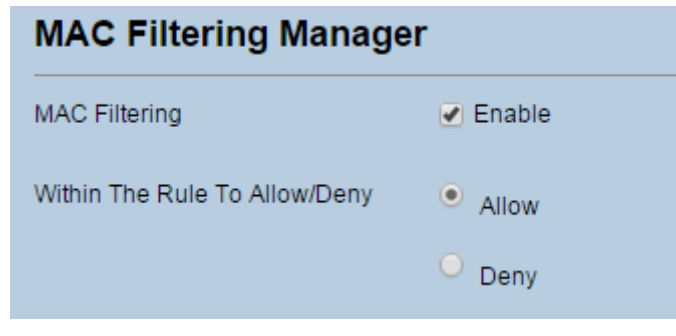

Figure 5‐1

#### **5.1.2 Disabling MAC Filter**

To disable MAC address filter, perform the following steps:

- 1. Choose **Security**>**MAC Filtering**
- 2. Set MAC filtering to **Disable**.
- 3. Click **Submit**. As shown in Figure 5‐2.

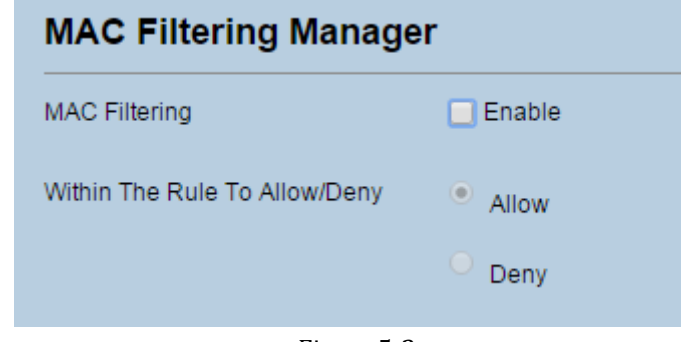

Figure 5‐2

#### **5.1.3 Setting Allow access network within the rules**

To set allow access network within the rules, perform the following steps:

- 1. Choose **Security**>**MAC Filtering**.
- 2. Set **Allow access network** within the rules.
- 3. Click **Submit**. As shown in Figure 5‐3.

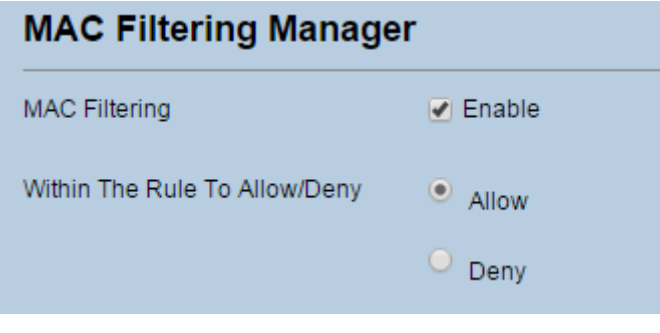

Figure 5‐3

#### **5.1.4 Setting Deny access network within the rules**

To set deny access network within the rules, perform the following steps:

- 1. Choose **Security**>**MAC Filtering**.
- 2. Set **Deny access network** within the rules.
- 3. Click **Submit**. As shown in Figure 5‐4.

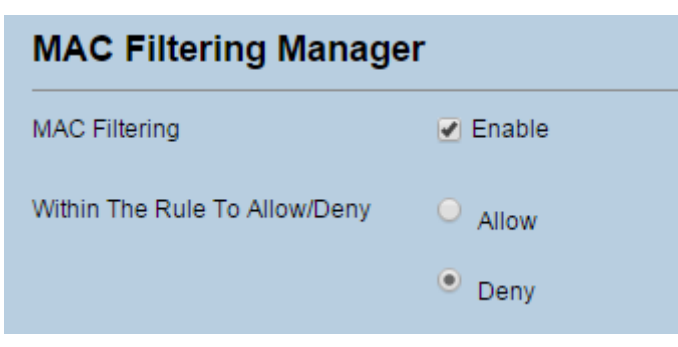

Figure 5‐4

#### **5.1.5 Adding MAC Filtering rule**

To add a MAC filtering rule, perform the following steps:

- 1. Choose **Security**>**MAC Filtering**.
- 2. Click **Add list**.
- 3. Set **MAC address**.
- 4. Click **Submit**. As shown in Figure 5‐5.

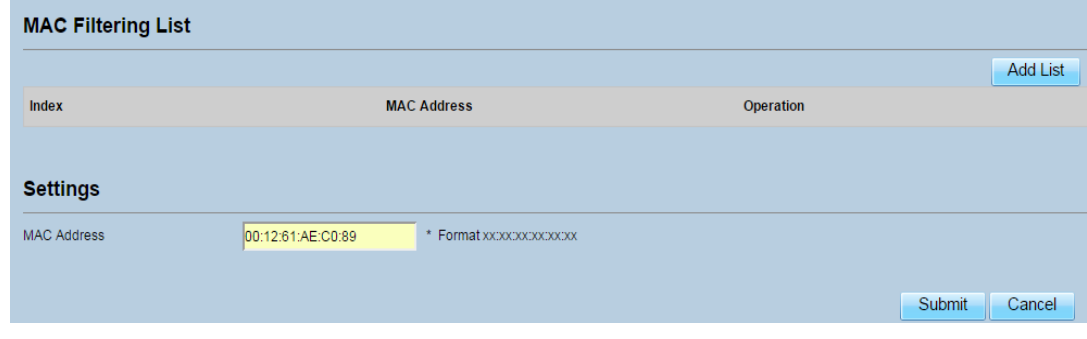

Figure 5‐5

#### **5.1.6 Modifying MAC Filtering rule**

To modify a MAC address rule, perform the following steps:

- 1. Choose **Security**>**MAC Filtering**.
- 2. Choose the rule to be modified, and click **Edit**.
- 3. Set **MAC address**.
- 4. Click **Submit**. As shown in Figure 5‐6.

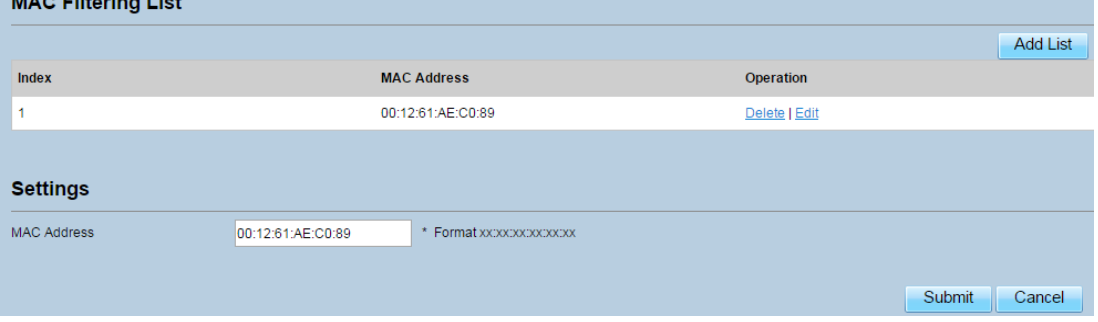

Figure 5‐6

#### **5.1.7 Deleting MAC Filtering rule**

To delete a MAC address filter rule, perform the following steps:

- 1. Choose **Security**>**MAC Filtering**.
- 2. Choose the rule to be deleted, and click **Delete**. As shown in Figure 5‐7.

|                    | <b>Add List</b> |
|--------------------|-----------------|
| <b>MAC Address</b> | Operation       |
| 00:12:61:AE:C0:89  | Delete   Edit   |
|                    |                 |

Figure 5‐7

#### **5.2IP Filtering**

Data is filtered by IP address. This page enables you to configure the IP address filtering rules.

#### **5.2.1 Enabling IP Filtering**

To enable IP Filtering, perform the following steps:

- 1. Choose **Security**>**IP Filtering**.
- 2. Set IP Filtering **Enable**.
- 3. Click **Submit**. As shown in Figure 5‐8.

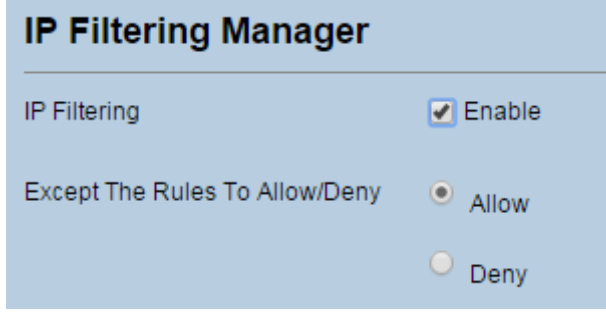

Figure 5‐8

#### **5.2.2 Disabling IP Filtering**

To disable IP Filtering, perform the following steps:

- 1. Choose **Security**>**IP Filtering**.
- 2. Set IP Filtering **Disable**.
- 3. Click **Submit**. As shown in Figure 5‐9.

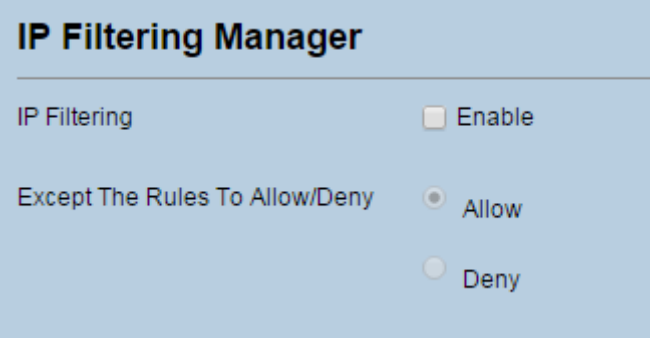

Figure 5‐9

#### **5.2.3 Setting Allow access network outside the rules**

To set allow access network, perform the following steps:

- 1. Choose **Security**>**IP Filtering**.
- 2. Set **Allow access network** outside the rules.
- 3. Click **Submit**. As shown in Figure 5‐10.

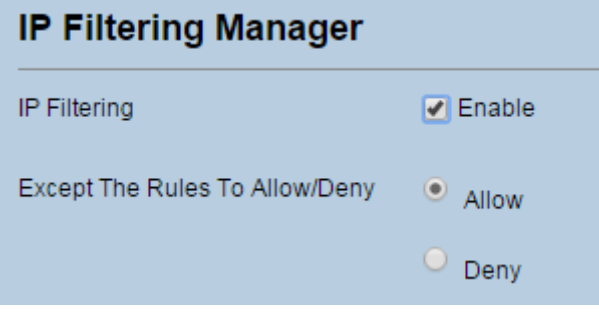

Figure 5‐10

#### **5.2.4 Setting Deny access network outside the rules**

To set allow access network, perform the following steps:

- 1. Choose **Security**>**IP Filtering**.
- 2. Set **Deny access network** outside the rules.
- 3. Click **Submit**. As shown in Figure 5‐11.

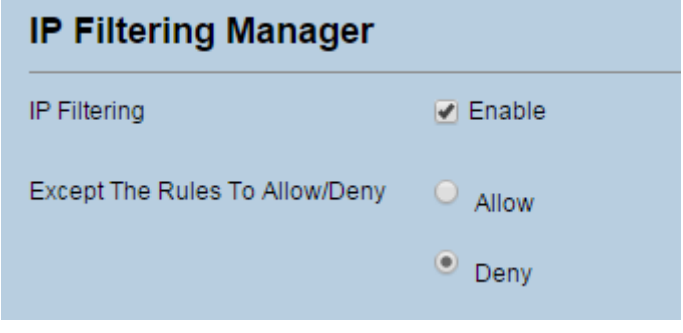

Figure 5‐11

#### **5.2.5 Adding IP Filtering rule**

Add an IP address filtering rule, perform the following steps:

- 1. Choose **Security**>**IP Filtering**.
- 2. Click **Add list**.
- 3. Set **Service**.
- 4. Set **Protocol**.
- 5. In the **Source IP Address Range** box, enter the source IP address or IP address segment to be filtered.
- 6. In the **Source port range** box, enter the source port or port segment to be filtered.
- 7. In the **Destination IP Address Range** box, enter the destination IP address or IP address segment to be filtered.
- 8. In the **Destination port Range** box, enter the destination port or port segment to be filtered.
- 9. In the **Status** box, choose a status the rule will be executed.
- 10. Click **Submit**. As shown in Figure 5‐12.

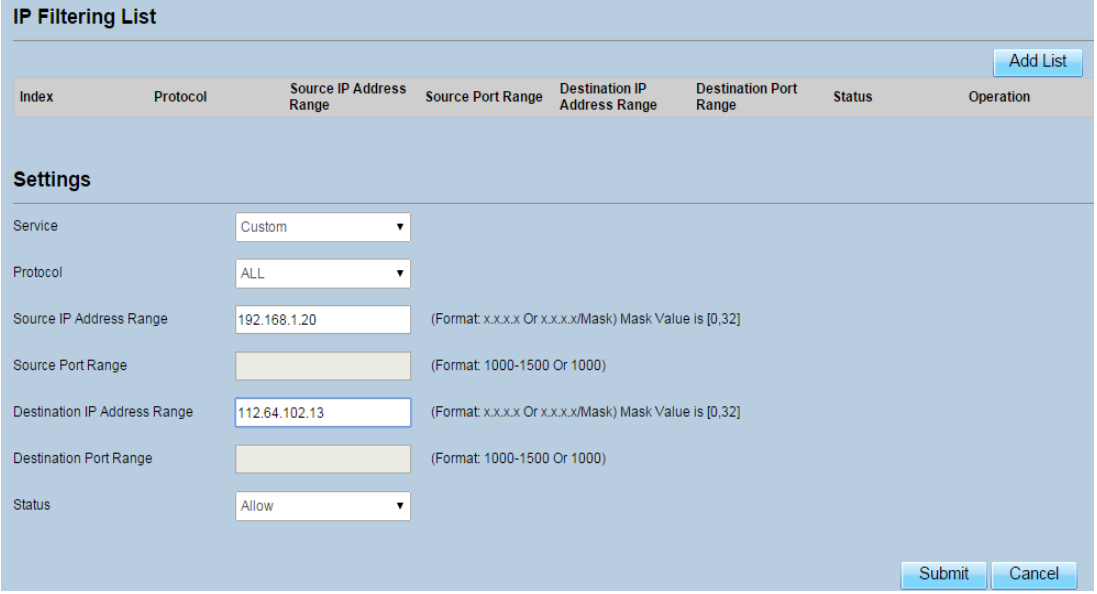

Figure 5‐12

#### **5.2.6 Modifying IP Filtering rule**

To modify an IP filtering rule, perform the following steps:

- 1. Choose **Security > IP Filtering**.
- 2. Choose the rule to be modified, and click **Edit**.
- 3. Repeat steps 3 through 9 in the previous procedure.
- 4. Click **Submit**. As shown in Figure 5‐13.

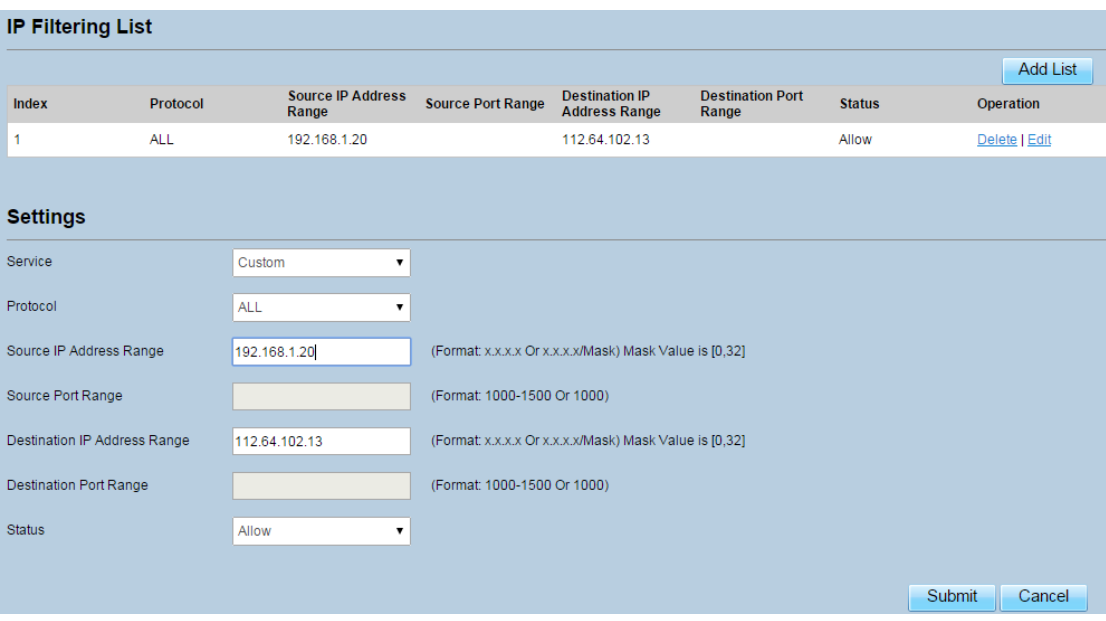

Figure 5‐13

#### **5.2.7 Deleting IP Filtering rule**

To delete an IP address filtering rule, perform the following steps:

- 1. Choose **Security > IP Filtering**.
- 2. Choose the rule to be deleted, and click **Delete**. As shown in Figure 5‐14.

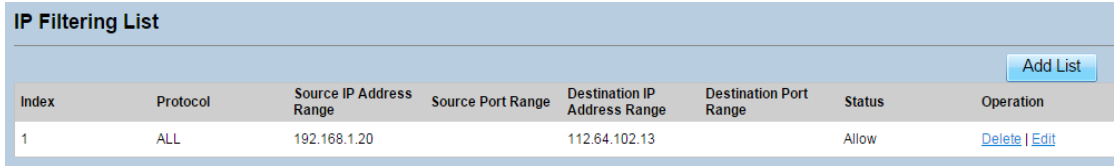

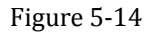

#### **5.3URL Filtering**

Data is filtered by uniform resource locator (URL). This page enables you to configure URL filtering rules.

#### **5.3.1 Enabling URL Filtering**

To enable URL Filtering, perform the following steps:

- 3. Choose **Security**>**URL Filtering**.
- 4. Set **URL Filtering** to **Enable**.
- 5. Click **Submit**. As shown in Figure 5‐15.

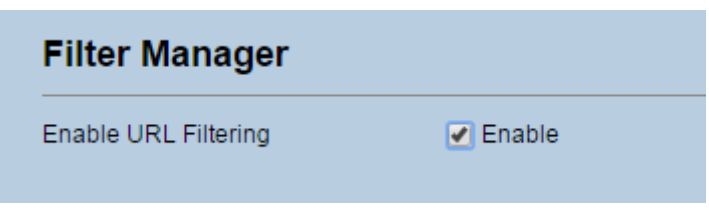

Figure 5‐15

## **5.3.2 Disabling URL Filtering**

To disable URL Filtering, perform the following steps:

- 1. Choose **Security**>**URL Filtering**.
- 2. Set **URL Filtering** to **Disable**.
- 3. Click **Submit**. As shown in Figure 5‐16.

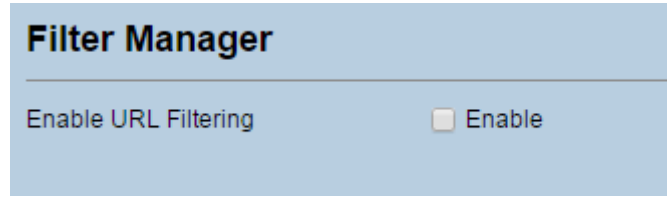

Figure 5‐16

#### **5.3.3 Adding URL Filtering list**

To add a URL filtering list, perform the following steps:

- 1. Choose **Security**>**URL Filtering**.
- 2. Click **Add list**.
- 3. Set **URL**.
- 4. Click **Submit**. As shown in Figure 5‐17.

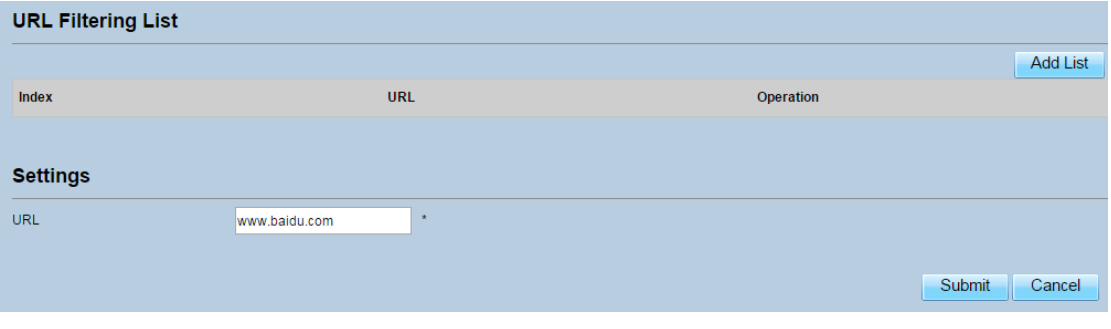

Figure 5‐17

#### **5.3.4 Modify URL Filtering list**

To modify a URL filtering rule, perform the following steps:

- 1. Choose **Security**>**URL Filtering**.
- 2. Choose the rule to be modified, and click **Edit**.
- 3. Set **URL** address.
- 4. Click **Submit**. As shown in Figure 5‐18.

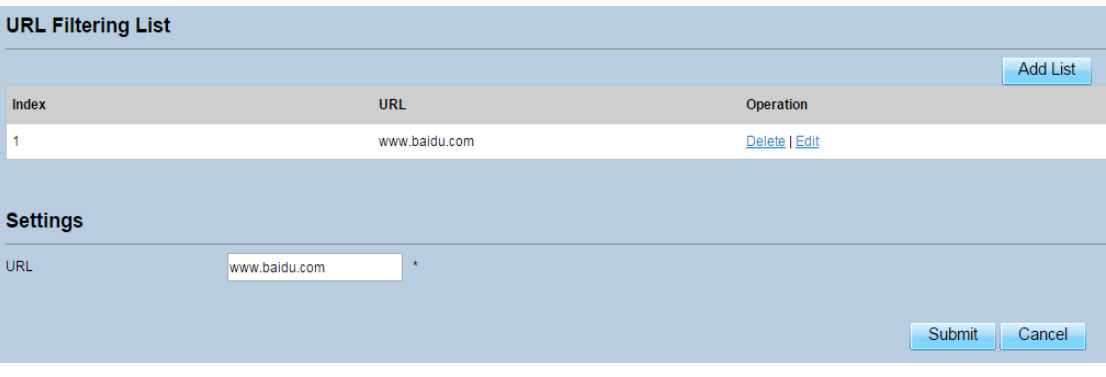

Figure 5‐18

#### **5.3.5 Deleting URL Filtering list**

To delete a URL list, perform the following steps:

- 1. Choose **Security**>**URL Filtering**.
- 2. Choose the item to be deleted, and click **Delete**. As shown in Figure 5‐19.

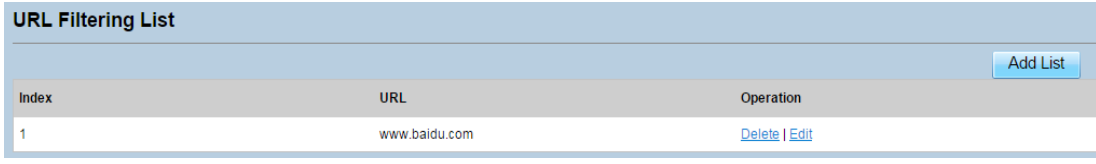

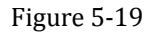

#### **5.4Port Forwarding**

When network address translation (NAT) is enabled on the CPE, only the IP address on the WAN side is open to the Internet. If a computer on the LAN is enabled to provide services for the Internet (for example, work as an FTP server), port forwarding is required so that all accesses to the external server port from the Internet are redirected to the server on the LAN.

#### **5.4.1 Adding Port Forwarding rule**

To add a port forwarding rule, perform the following steps:

- 1. Choose **Security** > **Port Forwarding**.
- 2. Click **Add list**.
- 3. Set **Service**.
- 4. Set **Protocol**.
- 5. Set **Remote port range**.
- The port number ranges from 1 to 65535.  $\overline{\phantom{a}}$
- 6. Set **Local host.**
	- **Page** This IP address must be different from the IP address that is set on the **LAN Host Settings** page, but they must be on the same network segment.
- 7. Set **Local port**.

 $\overline{\phantom{a}}$ The port number ranges from 1 to 65535.

8. Click **Submit**. As shown in Figure 5‐20.

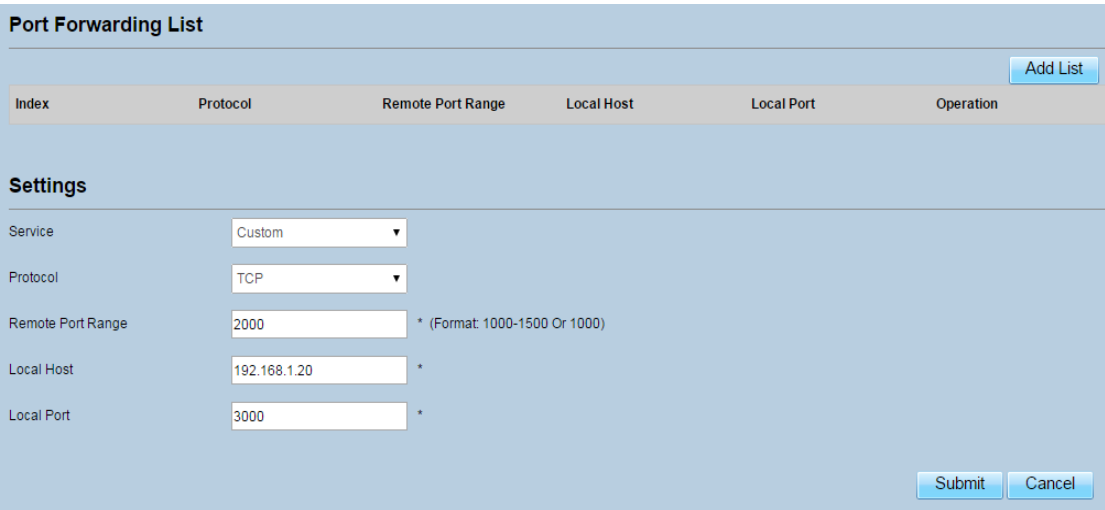

Figure 5‐20

#### **5.4.2 Modifying Port Forwarding rule**

To modify a port forwarding rule, perform the following steps:

- 1. Choose **Security > Port Forwarding.**
- 2. Choose the item to be modified, and click **Edit**.
- 3. Repeat steps 3 through7 in the previous procedure.
- 4. Click **Submit**. As shown in Figure 5‐21.

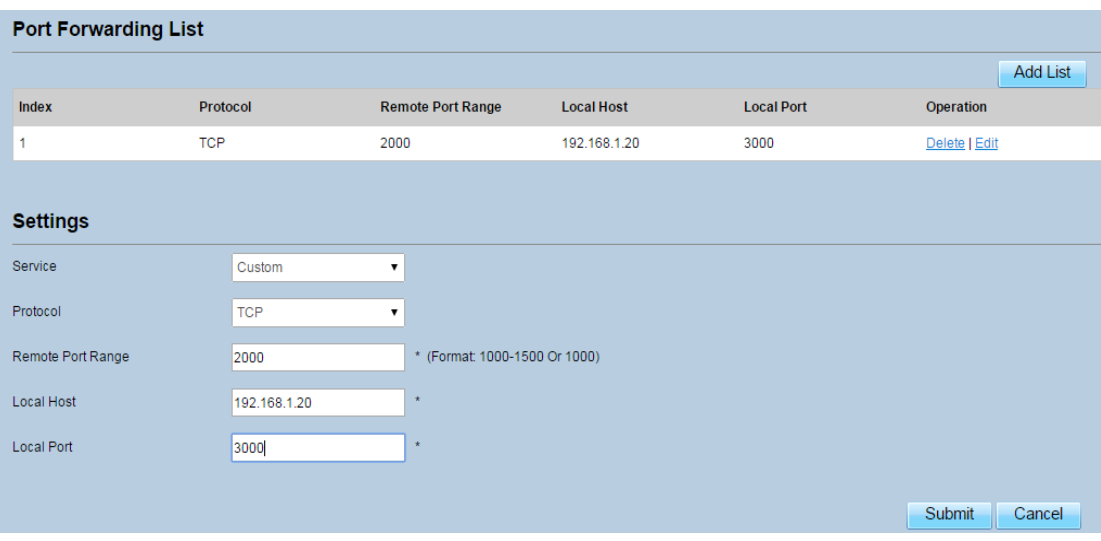

Figure 5‐21

#### **5.4.3 Deleting Port Forwarding rule**

To delete a port forwarding rule, perform the following steps:

- 1. Choose **Security > Port Forwarding.**
- 2. Choose the item to be deleted, and click **Delete**. As shown in Figure 5‐22.

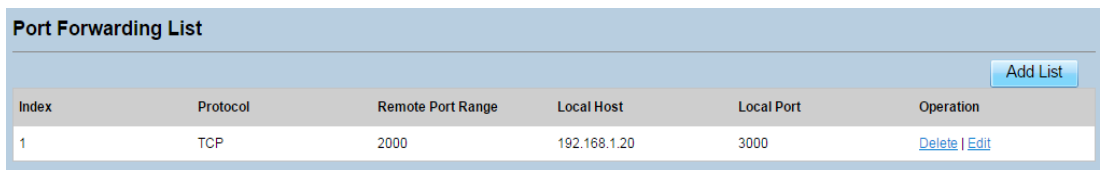

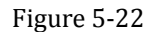

#### **5.5UPnP**

On this page, you can enable or disable the Universal Plug and Play (UPnP) function.

To enable UPnP, perform the following steps:

- 1. Choose **Security > UPnP**.
- 2. Set **UPnP** to **Enable**.
- 3. Click **Submit**. As shown in Figure 5‐23.

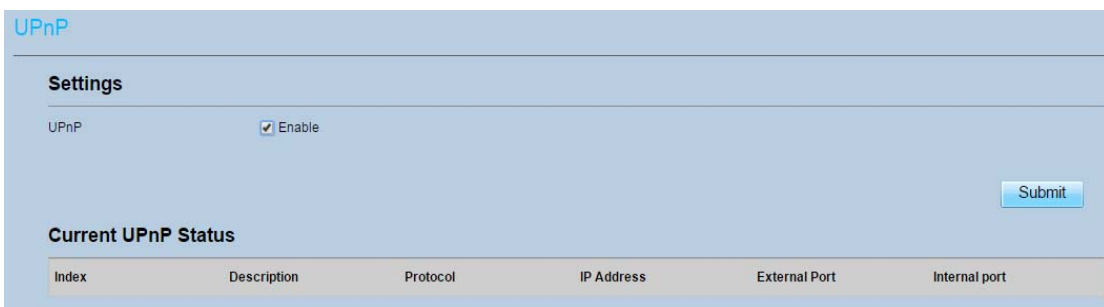

Figure 5‐23

# **6 VPN Setting**

This function enables you to connect the virtual private network (VPN).

To connect the VPN, perform the following steps:

- 1. Choose **VPN Setting.**
- 2. In the **VPN Setting** area, enable VPN.
- 3. Select a protocol from **Protocol** drop‐down list.
- 4. Enter **Username** and **Password**.
- 5. Click **Submit**.
- 6. You can view the status in **VPN Status** area. As shown in Figure 6‐1.

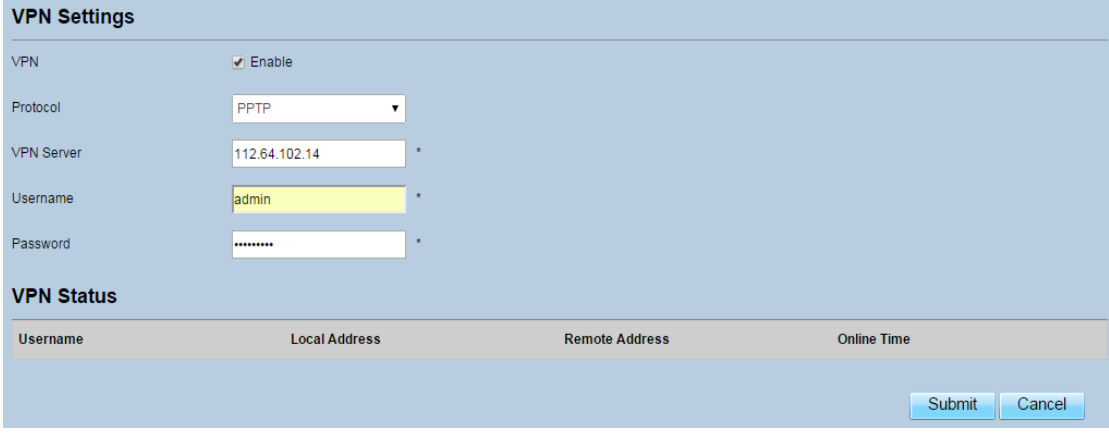

Figure 6‐1

## **7 VOIP**

The CPE supports voice services based on the Session Initiation Protocol (SIP) and enables voice service interworking between the Internet and Public Switched Telephone Networks (PSTNs).

#### **7.1 View VOIP Information**

To view VOIP information, perform the following steps:

- 1. Choose **VOIP > VOIP Information**;
- 2. View the **VOIP information**, such as the SIP account and status of the SIP registration server. As shown in Figure 7‐1.

| <b>VoIP Information</b>    |                      |
|----------------------------|----------------------|
| <b>SIP Account</b>         | 1000                 |
| <b>Registration Status</b> | <b>FAILED OTHER</b>  |
| Line Status                | Unknown or undefined |

Figure 7‐1

#### **7.2 Configuring SIP Server**

To set the SIP server parameters, perform the following steps:

- 1. Choose **VOIP** > **SIP Server**;
- 2. In the **User Agent port** box, enter the port of the SIP account provided by your service provider.
- 3. In the **SIP server domain name** box, enter the domain name of the SIP server.
- 4. In the **Proxy server address** box, enter the address of the proxy server provided by your service provider, for example, **192.168.1.10**.
- 5. In the **Proxy server port** box, enter the port of the proxy server provided by your service provider, for example, **5060**. The value ranges from 1 to 65535.
- 6. In the **Registration server address** box, enter the address of the registration server provided by your service provider, for example, **192.168.1.11**.
- 7. In the **Registration server port** box, enter the port of the registration server provided by your service provider, for example, **5060**. The value ranges from 1 to 65535.
- 8. Click **Submit**. As shown in Figure 7‐2.

| <b>Sip Local Port</b>       |               |                               |        |        |
|-----------------------------|---------------|-------------------------------|--------|--------|
| User Agent port             | 5060          | $*$ (1-65535)                 |        |        |
| <b>Registration Server</b>  |               |                               |        |        |
| SIP server domain name      | 192.168.1.100 | * (IP address or domain name) |        |        |
| Proxy server address        | 192.168.1.100 | * (IP address or domain name) |        |        |
| Proxy server port           | 5060          | $*$ (1-65535)                 |        |        |
| Registration server address | 192.168.1.100 | * (IP address or domain name) |        |        |
| Registration server port    | 5060          | $*$ (1-65535)                 |        |        |
|                             |               |                               |        |        |
|                             |               |                               | Submit | Cancel |

Figure 7‐2

## **7.3 Configuring SIP Account**

Before configuring SIP accounts, make sure that the registration server has been properly configured.

To configure SIP account, perform the following steps:

- 1. Choose **VoIP** > **SIP Account**.
- 2. Set SIP Account Enable.
- 3. In the **User name** and **Password** boxes, enter the user name and password of the SIP account provided by your service provider.
- 4. In the **Phone Number** box, enter the SIP Phone number provided by your service provider.
- 5. In the Display Name box, enter the display name provided by your service provider.
- 6. In the Codec Priority area, set the codec priority.
- 7. Click **Submit**. As shown in Figure 7‐3.

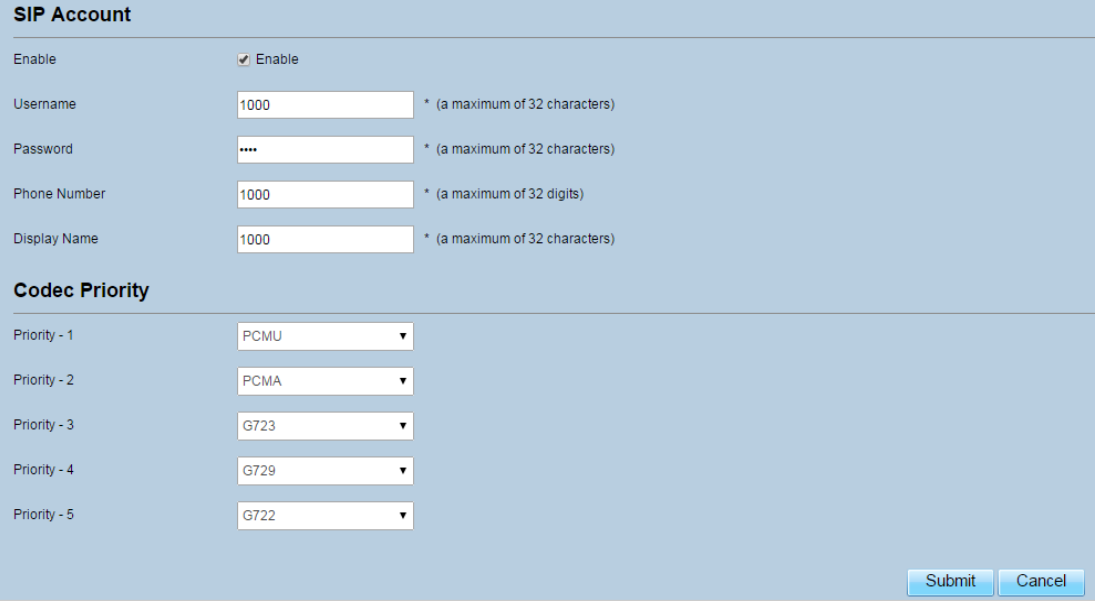

Figure 7‐3

# **8 System**

#### **8.1Maintenance**

#### **8.1.1 Restart**

This function enables you to restart the CPE. Settings take effect only after the CPE restarts. To restart the CPE, perform the following steps:

1. Choose **System**>**Maintenance**.

2. Click **Restart**. As shown in Figure 8‐1. The CPE then restarts.

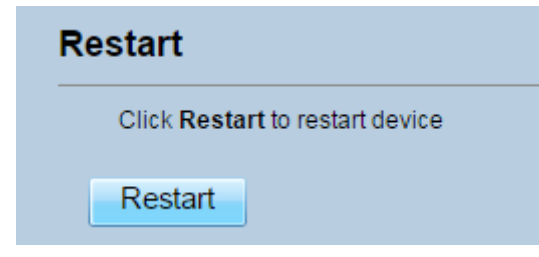

Figure 8‐1

#### **8.1.2 Reset**

This function enables you to restore the CPE to its default settings.

To restore the CPE, perform the following steps:

- 1. Choose **System**>**Maintenance**.
- 2. Click **Reset.** As shown in Figure 8‐2.

The CPE is then restored to its default settings.

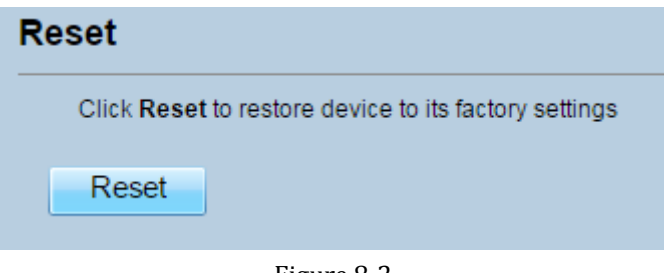

Figure 8‐2

## **8.1.3 Backup Configuration File**

You can download the existing configuration file to back it up. To do so:

- 1. Choose **System**>**Maintenance**.
- 2. Click **Download** on the **Maintenance** page.
- 3. In the displayed dialog box, select the save path and name of the configuration file to be backed up.
- 4. Click **Save**. As shown in Figure 8‐3. The procedure for file downloading may vary with the browser you are using.

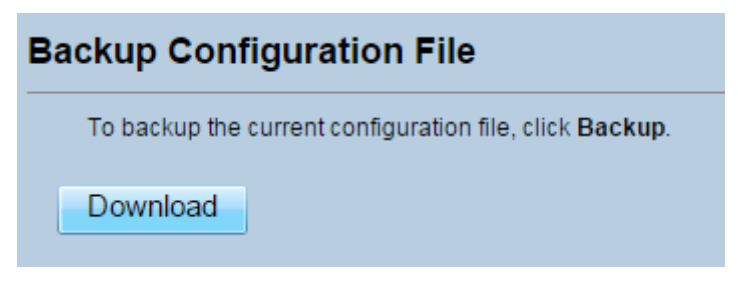

Figure 8‐3

#### **8.1.4 Upload Configuration File**

You can upload a backed up configuration file to restore the CPE. To do so:

- 1. Choose **System**>**Maintenance**.
- 2. Click **Browse** on the **Maintenance** page.
- 3. In the displayed dialog box, select the backed up configuration file.
- 4. Click **Open**.
- 5. The dialog box choses. In the box to be right of Configuration file, the save path and name of the backed up configuration file are displayed.
- 6. Click **Upload**. As shown in Figure 8‐4.

The CPE uploads the backed up configuration file. The CPE then automatically restarts.

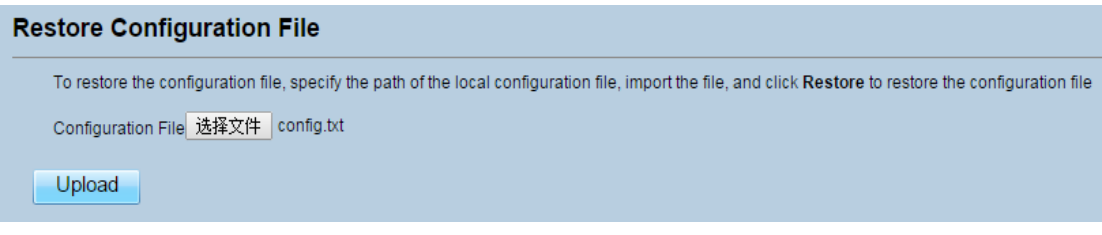

Figure 8‐4

#### **8.2Version Manager**

This function enables you to upgrade the software version of the CPE to the latest version. It is recommended that you upgrade the software because the new version, certain bugs have been fixed and the system stability is usually improved.

#### **8.2.1 Viewing Version Info**

To view the version info, perform the following steps:

- 1. Choose **System**>**Version Manager**.
- 2. In the **Version Info** area, you can view the product name and software version. As shown in Figure 8‐5.

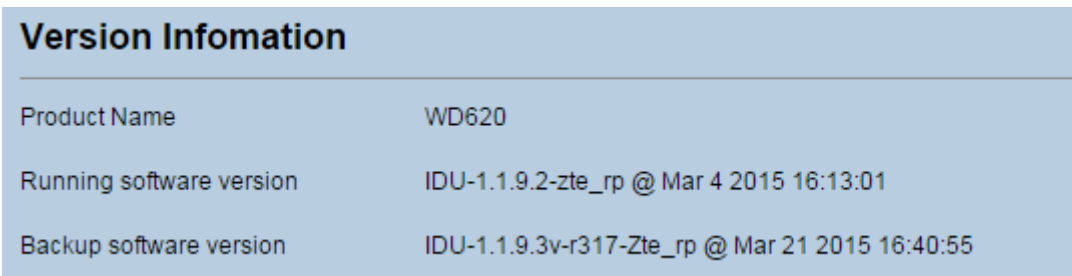

Figure 8‐5

#### **8.2.2 Version Upgrade**

To perform an upgrade successfully, connect the CPE to your computer through a network cable, save the upgrade file on the computer, and make sure the CPE is not connected to anything other than a power adapter and the computer.

To perform an upgrade, perform the following steps:

- 1. Choose **System**>**Version Manager**.
- 2. In the **Version Upgrade** area, click **Browse**. In the displayed dialog box, select the target software version file.
- 3. Click **Open**. The dialog box choses. The save path and name of the target software version file are displayed in the Update file field.
- 4. Click **Submit**.
- 5. The software upgrade starts. After the upgrade, the CPE automatically restarts and runs the new software version. As shown in Figure 8‐6.
	- During an upgrade, do not power off the CPE or disconnect it from the  $\blacktriangle$ computer.

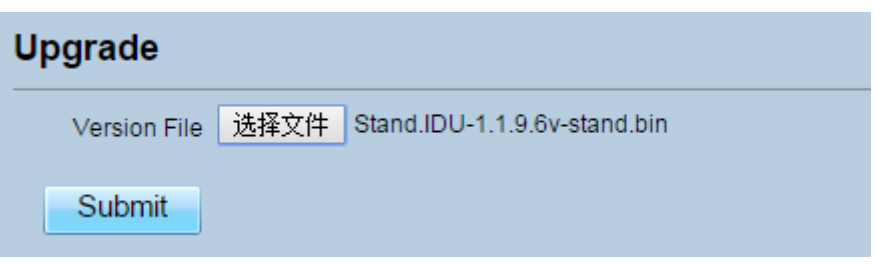

Figure 8‐6

#### **8.3FTP auto upgrade**

To perform a ftp auto upgrade successfully, make sure the CPE is connected to the Internet.

To perform a ftp auto upgrade, perform the following steps:

- 1. Choose **System**>**FTP auto upgrade**.
- 2. Enable **FTP auto upgrade**.
- 3. If you want to check new firmware after connect to Internet, you need to enable the item of **Check new firmware after connect to Internet**.
- 4. Set a ftp address to the **Upgrade folder** box.
- 5. Set **Version file**.
- 6. Set **User name** and **Password**.
- 7. Set the **Interval** of checking new firmware.
- 8. Set **Start time**.

#### 9. Set **Random time**.

10. Click **Submit**. As shown in Figure 8‐7.

 $\blacktriangle$ The CPE will automatically upgrade according to the setting. During an upgrade, do not disconnect the power supply or operate the CPE.

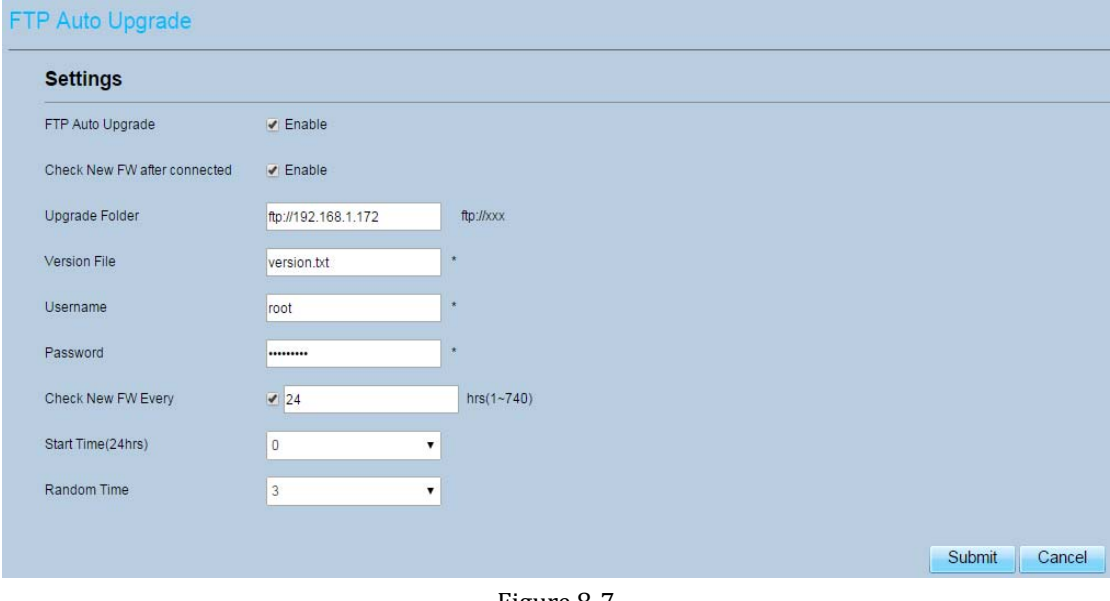

Figure 8‐7

#### **8.4TR069**

TR-069 is a standard for communication between CPEs and the auto-configuration server (ACS). If your service provider uses the TR069 automatic service provision function, the ACS automatically provides the CPE parameters. If you set the ACS parameters on both the CPE and ACS, the network parameters on the CPE are automatically set using the TR-069 function, and you do not need to set other parameters on the CPE.

To configure the CPE to implement the TR‐069 function, perform the following steps:

- 1. Choose **System**>**TR‐069 Settings**.
- 2. Set **acs URL source**. There are two methods, such as **URL** and **DHCP**.
- 3. In the **ACS URL** box, enter the **ACS URL** address.
- 4. Enter ACS **user name** and **password** for the CPE authentication.
	- $\blacksquare$ To use the CPE to access the ACS, you must provide a user name and password for authentication. The user name and the password must be the same as those defined on the ACS.
- 5. If you set **Periodic inform** to **Enable**, set **Periodic inform interval**.
- 6. Set **connection request user name** and **password**.
- 7. Click **Submit**. As shown in Figure 8‐8.

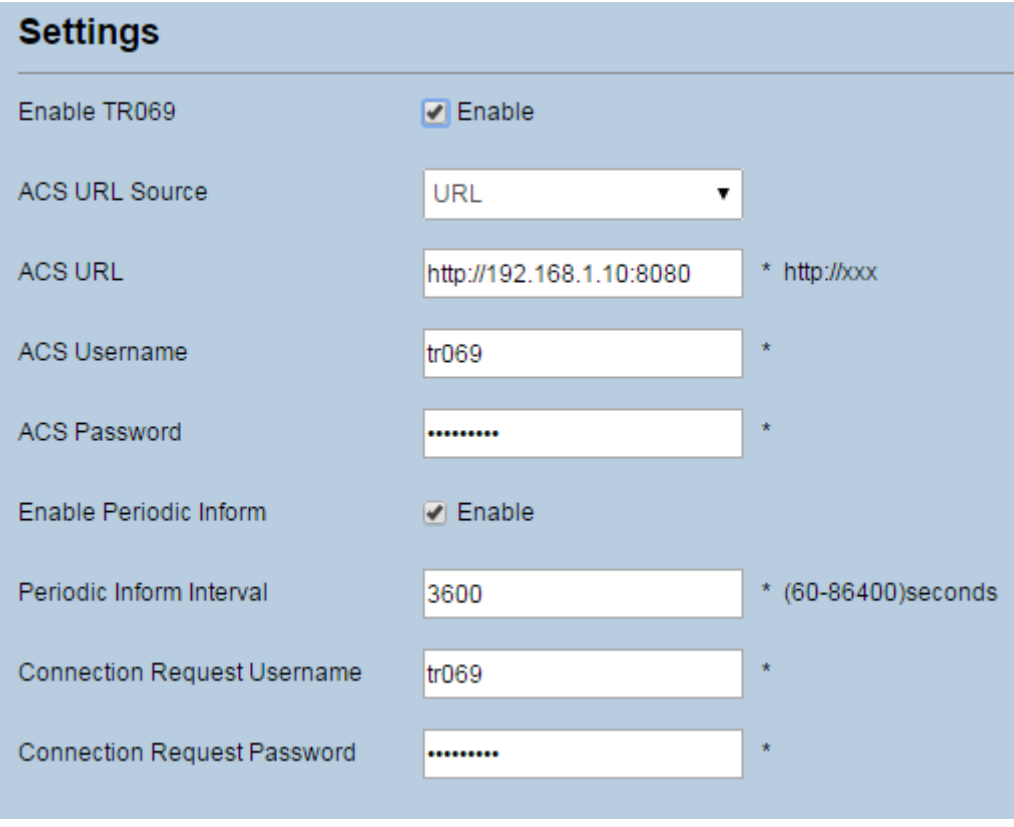

Figure 8‐8

#### **8.5Date & Time**

You can set the system time manually or synchronize it with the network. If you select **Sync from network**, the CPE regularly synchronizes the time with the specified Network Time Protocol (NTP) server. If you enable daylight saving time (DST), the CPE also adjusts the system time for DST.

To set the date and time, perform the following steps:

- 1. Choose System > Date & Time.
- 2. Select Set **manually**.
- 3. Set **Local time** or click Sync to automatically fill in the current local system time.
- 4. Click **Submit**. As shown in Figure 8‐9.

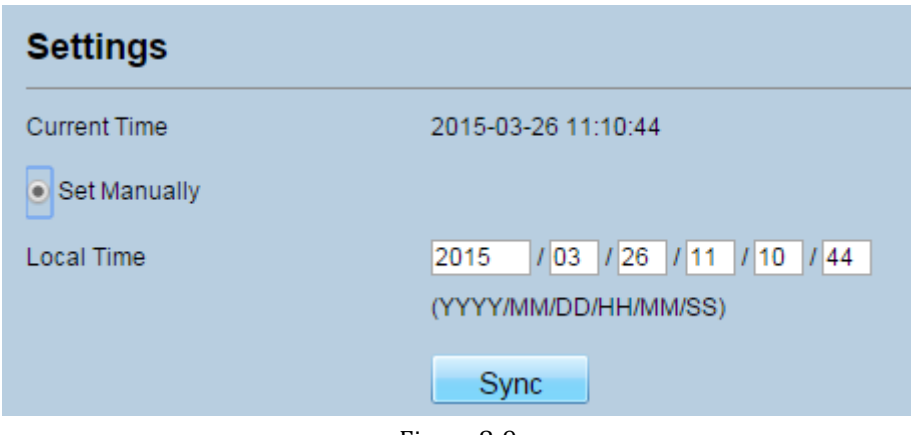

Figure 8‐9

To synchronize the time with the network, perform the following steps:

- 1. Choose **System > Date & Time**.
- 2. Select **Sync from network**.
- 3. From the **Primary NTP server** drop‐down list, select a server as the primary server for time synchronization.
- 4. From the **Secondary NTP server** drop‐down list, select a server as the IP address of the secondary server for time synchronization.
- 5. If you don't want to use other NTP server, you need to enable **Optional ntp server**, and set a server IP address.
- 6. Set **Time zone**.
- 7. Click **Submit**. As shown in Figure 8‐10.

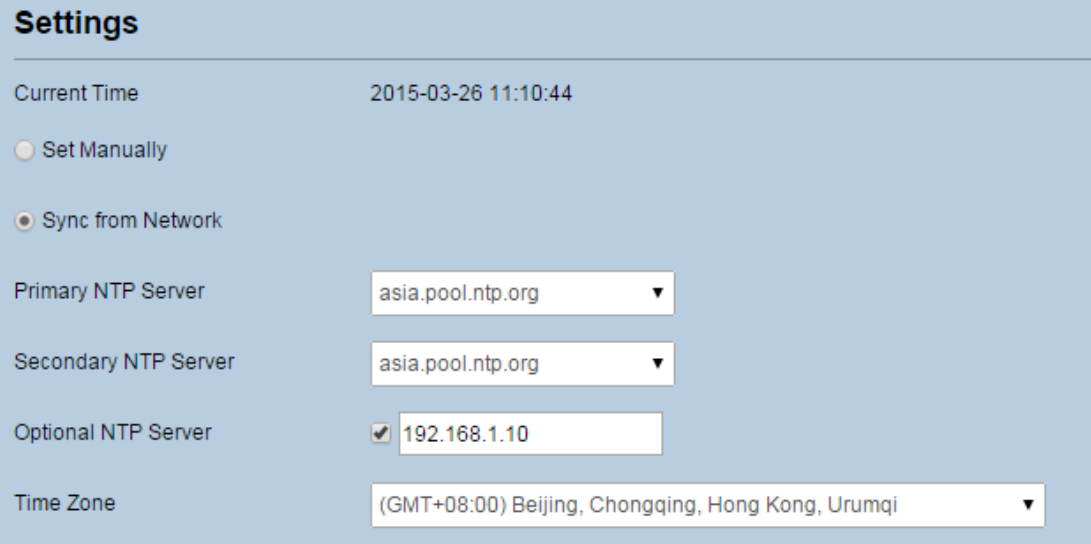

Figure 8‐10

To set DST, perform the following steps:

1. Choose **System**>**Date&Time**.

- 2. Set **DST** enable.
- 3. Set **Start Time** and **End Time**.
- 4. Click **Submit**. As shown in Figure 8‐11.

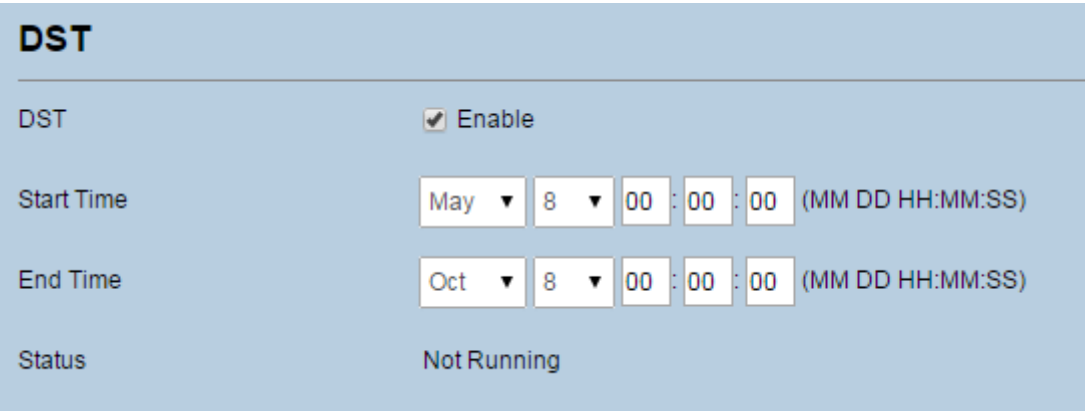

Figure 8‐11

The CPE will automatically provide the DST time based on the time zone.

#### **8.6DDNS**

Dynamic Domain Name Server (DDNS) service is used to map the user's dynamic IP address to a fixed DNS service.

To configure DDNS settings, perform the following steps:

- 1. Choose **System > DDNS**.
- 2. Set DDNS to **Enable**.
- 3. In **Service provider,** choose DynDNS.org or oray.com.
- 4. Enter **Domain name** and **Host name**. For example, if the domain name provided by your service provider is test.customtest.dyndns.org, enter customtest.dyndns.org as Domain name, and test as Host name.
- 5. Enter **User name** and **Password.**
- 6. Click **Submit**. As shown in Figure 8‐12.

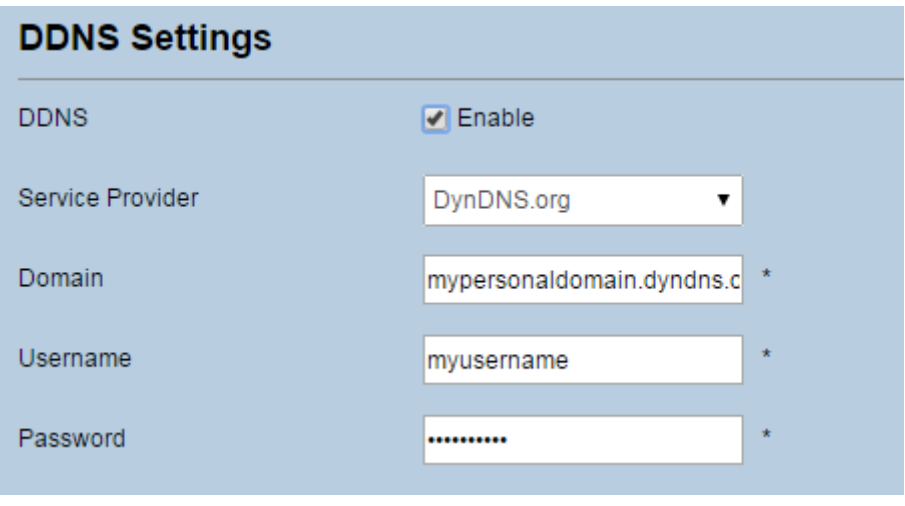

Figure 8‐12

#### **8.7Diagnosis**

If the CPE is not functioning correctly, you can use the diagnosis tools on the **Diagnosis** page to preliminarily identify the problem so that actions can be taken to solve it.

#### **8.7.1 Ping**

If the CPE fails to access the Internet, run the ping command to preliminarily identify the problem. To do so:

- 1. Choose **System**>**Diagnosis**.
- 2. In the Method area, select **Ping**.
- 3. Enter the domain name in the **Target IP or domain** field, for example, www.google.com.
- 4. Set **Packet size** and **Timeout**.
- 5. Set **Count**.
- 6. Click **Ping**. As shown in Figure 8‐13.

Wait until the ping command is executed. The execution results are displayed in the Results box.

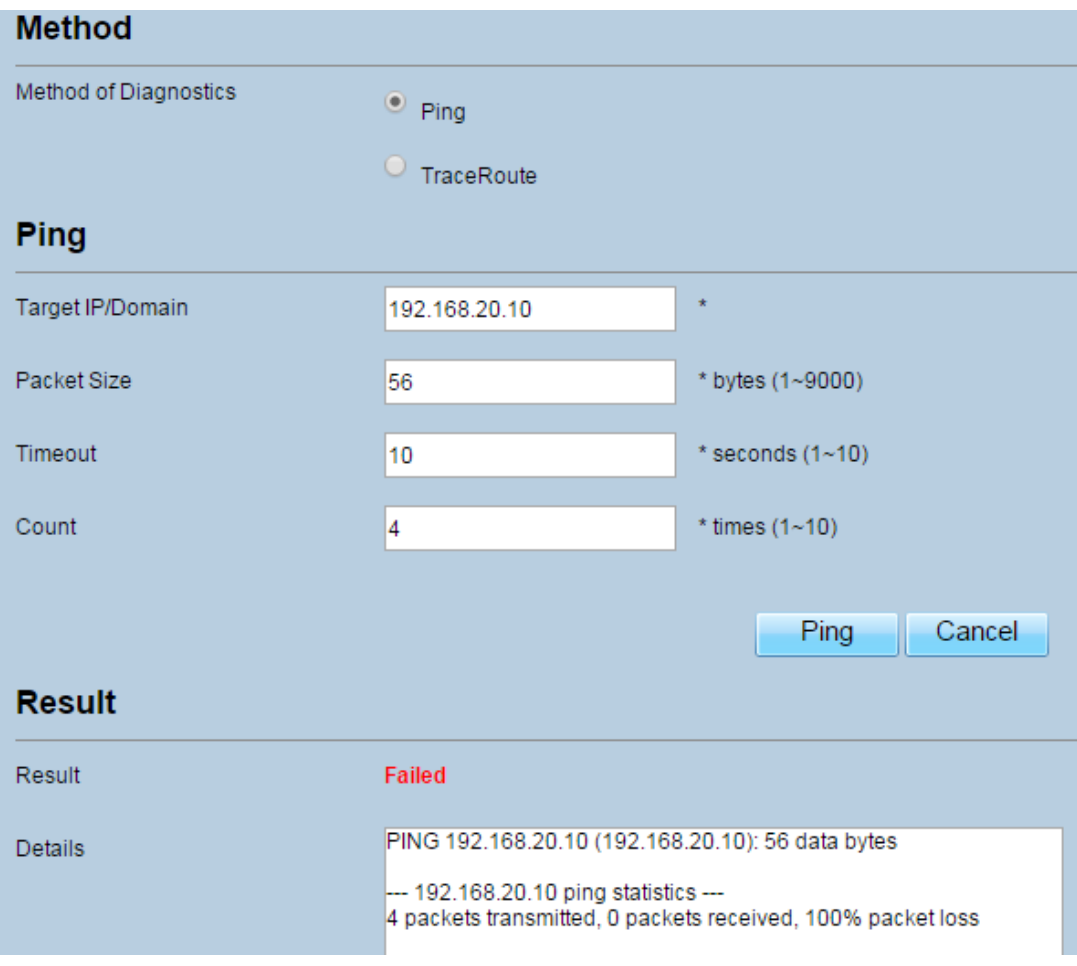

Figure 8‐13

#### **8.7.2 Traceroute**

If the CPE fails to access the Internet, run the Traceroute command to preliminarily identify the problem. To do so:

- 1. Choose **System**>**Diagnosis**.
- 2. In the Method area, select **Traceroute**.
- 3. Enter the domain name in the **Target IP or domain** field. For example, www.google.com.
- 4. Set **Maximum hops** ad **Timeout**.
- 5. Click **Traceroute**. As shown in Figure 8‐14.

Wait until the traceroue command is executed. The execution results are displayed in the Results box.

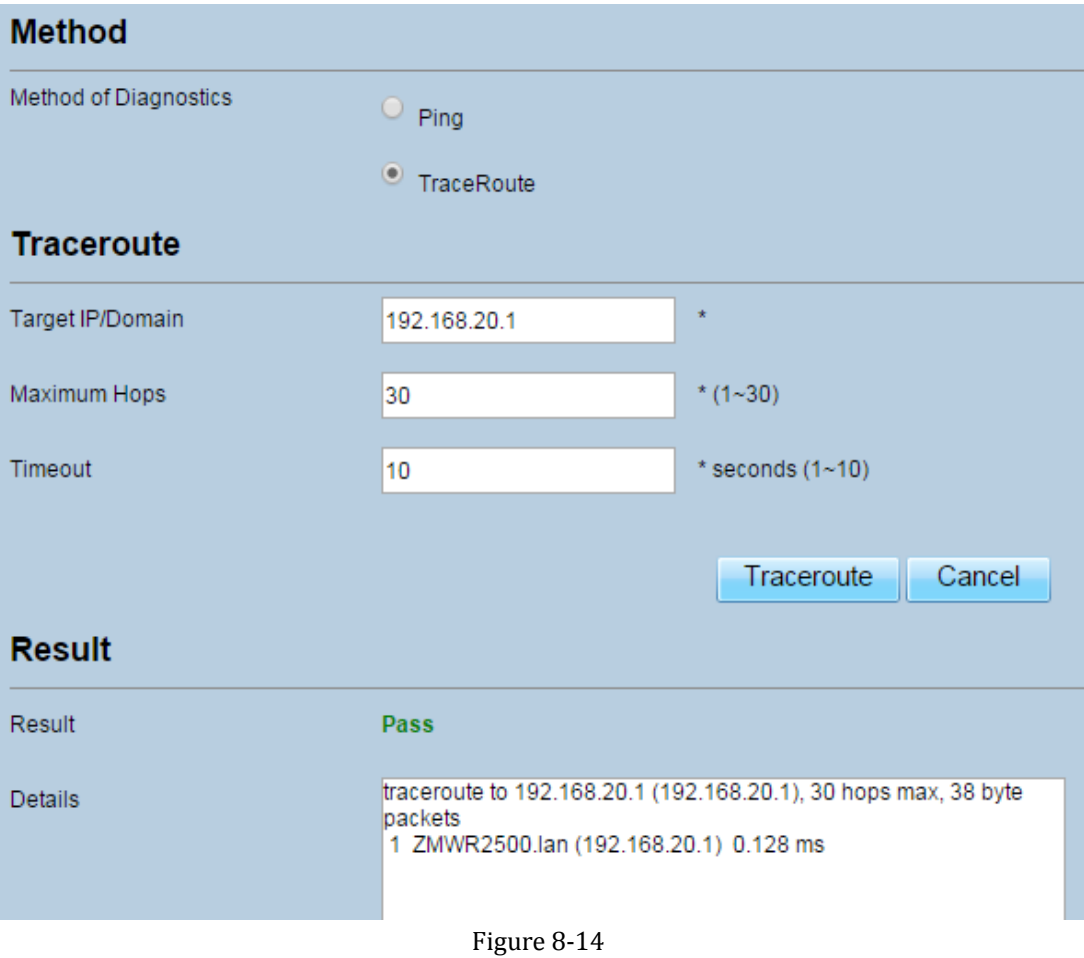

## **8.8Syslog**

The syslog record user operations and key running events.

#### **8.8.1 Local**

To set the syslog to local, perform the following steps:

- 1. Choose **System**>**Syslog**.
- 2. In the **Setting** area, set the method to **Local**.
- 3. In the **Level** drop‐down list, select a log level.
- 4. Click **Submit**. As shown in Figure 8‐15.

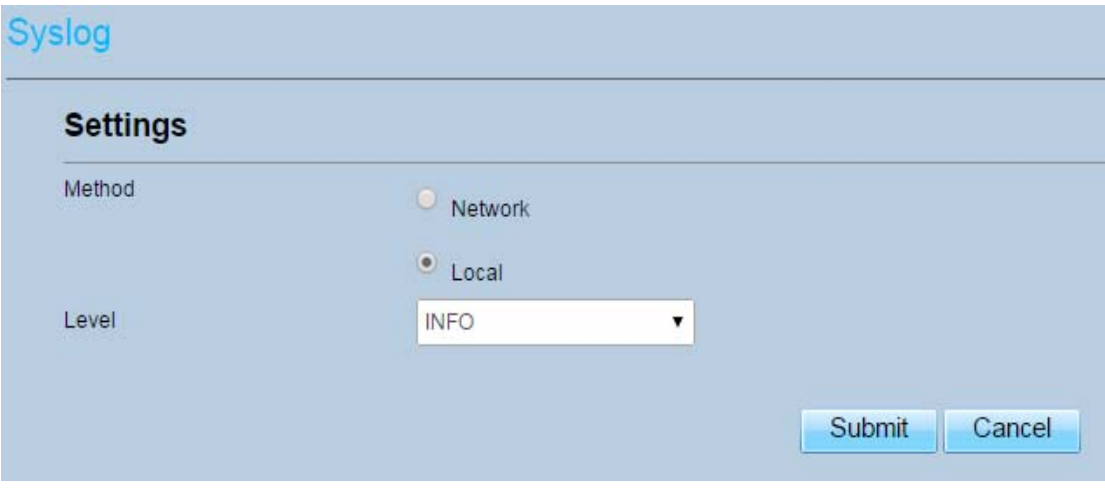

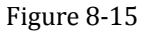

#### **Viewing local syslog**

To view the local syslog, perform the following steps:

- 1. In the **Keyword** box, set a keyword.
- 2. Click **Pull**, the result box will display.

#### **8.8.2 Network**

To set the syslog to network, perform the following steps:

- 1. Choose **System**>**Syslog**.
- 2. In the **Setting** area, set the method to **Network**.
- 3. In the **Level** drop‐down list, select a log level.
- 4. In the **Forward IP address** box, set a IP address.
- 5. Click **Submit**. As shown in Figure 8‐16.

The syslog will transmit to some client to display through network.

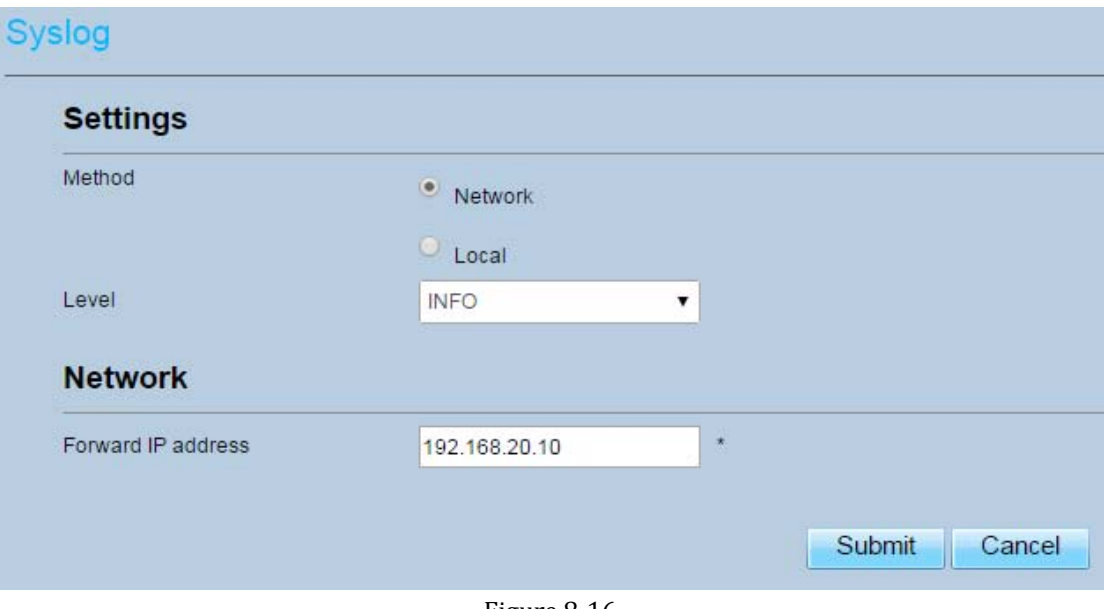

Figure 8‐16

#### **8.9Account**

This function enables you to change the login password of the user. After the password changes, enter the new password the next time you login.

To change the password, perform the following steps:

- 1. Choose **System**>**Account**.
- 2. Select the **user name**, if you want to change the password of normal user, you need to set **Enable User** enable.
- 3. Enter the **current password**, set a **new password** ,and **confirm the new password**.
- 4. **New password** and **Confirm password** must contain 5 to 15 characters.
- 5. Click **Submit**. As shown in Figure 8‐17.

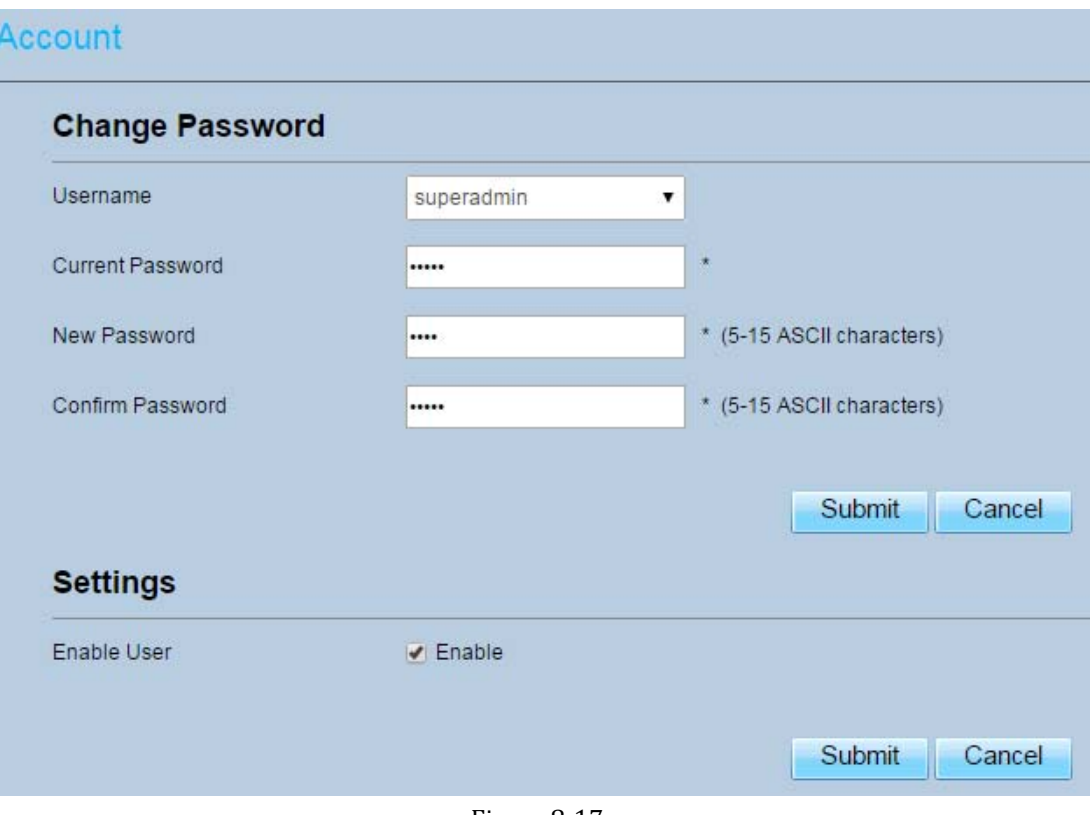

Figure 8‐17

#### **8.10Remote WEB Access**

To configure the parameters of WEB, perform the following steps:

- 1. Choose **System**> **Remote WEB Access**.
- 2. Set **HTTP** enable. If you set HTTP disable, you will can't login the web management page with the HTTP protocol from WAN side.
- 3. Set **HTTP port**. If you want to change the login port, you can set a new port in the box, the default HTTP port is 80.
- 4. Set **HTTPS** enable. If you want to login the web management page with the HTTPS protocol from WAN side, you need to enable the HTTPS.
- 5. If you want to login the web management page form the **WAN**, you need to Enable **Allowing login from WAN**.
- 6. Set the **HTTPS port**.
- 7. Click **Submit**. As shown in Figure 8‐18.

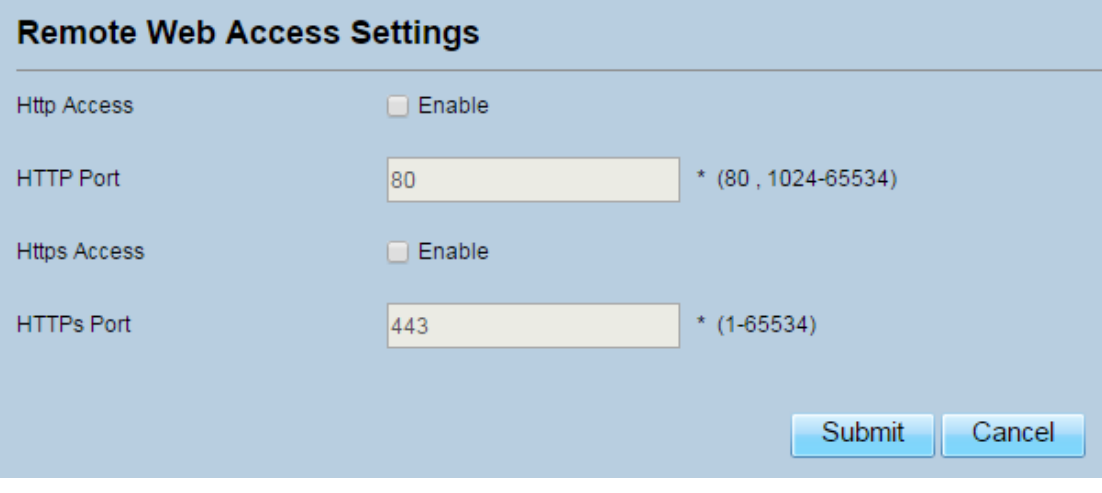

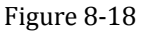

#### **8.11Logout**

To logout the web management page, perform the following steps:

- 1. Choose **System** and click **Logout**
- 2. It will back to the login page.

# **9 FAQs**

#### **The POWER indicator does not turn on.**

- $\triangleright$  Make sure that the power cable is connected properly and the CPE is powered on.
- $\triangleright$  Make sure that the power adapter is compatible with the CPE.

#### **Fails to Log in to the web management page.**

- $\triangleright$  Make sure that the CPE is started.
- $\triangleright$  Verify that the CPE is correctly connected to the computer through a network cable. If the problem persists, contact authorized local service suppliers.

#### **The CPE fails to search for the wireless network.**

- $\triangleright$  Check that the power adapter is connected properly.
- $\triangleright$  Check that the CPE is placed in an open area that is far away from obstructions, such as concrete or wooden walls.
- $\triangleright$  Check that the CPE is placed far away from household electrical appliances that generate strong electromagnetic field, such as microwave ovens, refrigerators, and satellite dishes.

If the problem persists, contact authorized local service suppliers.

#### **The power adapter of the CPE is overheated.**

- $\triangleright$  The CPE will be overheated after being used for a long time. Therefore, power off the CPE when you are not using it.
- $\triangleright$  Check that the CPE is properly ventilated and shielded from direct sunlight.

#### **The parameters are restored to default values.**

 $\triangleright$  If the CPE powers off unexpectedly while being configured, the parameters may be restored

to the default settings.

 After configuring the parameters, download the configuration file to quickly restore the CPE to the desired settings.

## **FCC Regulations**

 This device complies with part 15 of the FCC Rules. Operation is subject to the following two conditions: (1) This device may not cause harmful interference, and (2) this device must accept any interference received, including interference that may cause undesired operation.

This equipment has been tested and found to comply with the limits for a Class B digital device, pursuant to part 15 of the FCC Rules. These limits are designed to provide reasonable protection against harmful interference in a residential installation. This equipment generates, uses and can radiate radio frequency energy and, if not installed and used in accordance with the instructions, may cause harmful interference to radio communications. However, there is no guarantee that interference will not occur in a particular installation. If this equipment does cause harmful interference to radio or television reception, which can be determined by turning the equipment off and on, the user is encouraged to try to correct the interference by one or more of the following measures:

—Reorient or relocate the receiving antenna.

—Increase the separation between the equipment and receiver.

—Connect the equipment into an outlet on a circuit different from that to which the receiver is connected.

—Consult the dealer or an experienced radio/ TV technician for help.

#### **Caution** :

Changes or modifications not expressly approved by the manufacturer could void the user's authority to operate the equipment.

This equipment complies with the FCC RF radiation exposure limits set forth for an uncontrolled environment. This equipment should be installed and operated with a minimum distance of 20cm between the radiator and any part of your body. The antennas must not be co‐located with other transmitter antennas.